# **New WinRoddier Version 3 User Manual**

**Utilizing the latest 64-bit-compatible processing software and completely revamped processing methods**

**Wade Van Arsdale**

**Manual Revision 1.4, Last revision, 12/11/2013**

© 2013 Wade Van Arsdale

# **Table of Contents:**

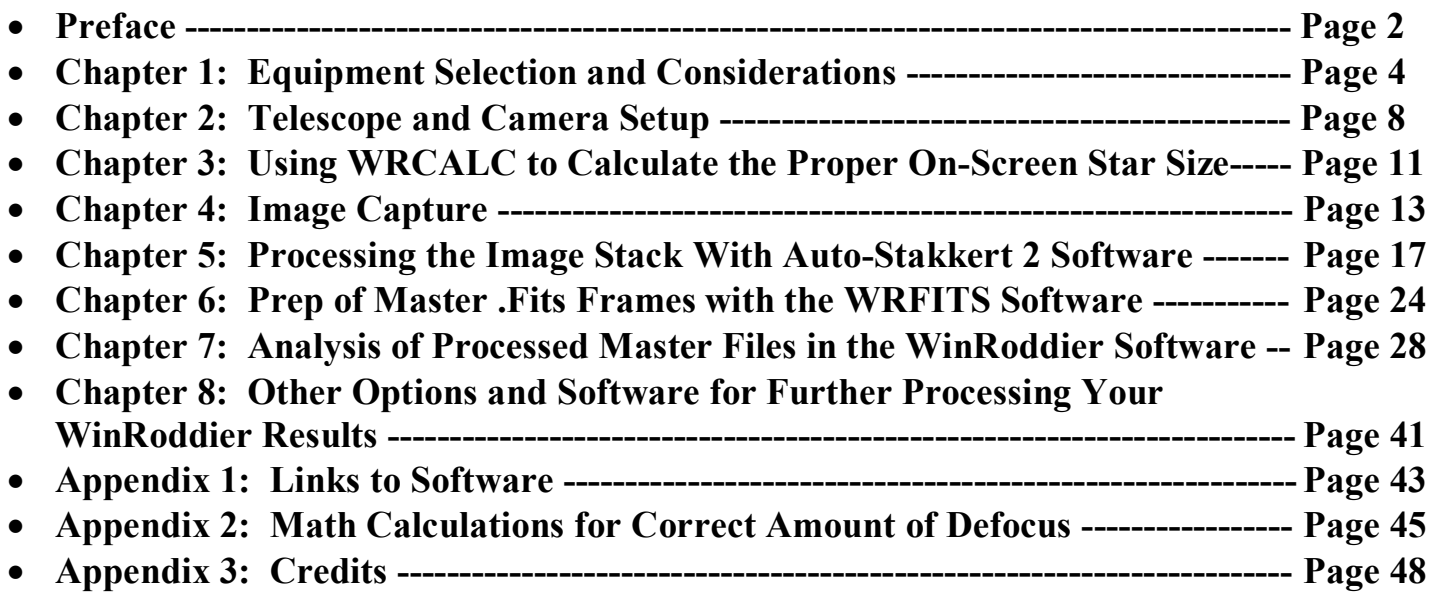

# **Preface**

The WinRoddier optical analysis software is a very powerful and accurate tool that allows amateur astronomers a viable way to assess the optical quality of their telescope without the need to purchase an expensive interferometer or learn how to use one. A relatively inexpensive and easy-to-use astronomical video camera is used to capture the star images for analysis with the WinRoddier software.

The earlier WinRoddier methods involved traditional thermoelectrically-cooled mono CCD cameras. Even DSLR cameras can be used as well, by extracting the green frames from the full-color frames and using these specific frames to analyze with WinRoddier. Both of these use longer exposures that are long enough to overcome the effects of seeing turbulence, but not so long that mount tracking becomes a problem for star-trailing. These types of cameras remain valid for WinRoddier today just as much as they were earlier.

But for the purposes of this manual, we will focus on video CCD cameras to capture the WinRoddier star data. Modern, fast frame-rate video cams offer the following advantages over traditional CCD cameras and DSLR's: 1) The ability to collect very large stacks of data quickly. Large stacks of 1000-2000 frames allow you to get very "clean" data that has less random seeing turbulence and other noise effects. Problematic mount tracking, if not too severe, can be overcome easier with video cameras. All these factors allow for a very accurate analysis by the WinRoddier software.

2) Relatively low cost of good quality, high-speed video cameras compared to the cost of traditional cooled CCD cameras and some DSLR cameras.

3) Very fast frame rates allow you to "freeze the seeing" by helping to reduce the effects of atmospheric turbulence on the wavefront quality.

You are encouraged before beginning here to first review the excellent original WinRoddier manual titled "A Cookbook for Roddier Testing of Telescopes" by John Biretta of the Yahoo Roddier Test Group: http://groups.yahoo.com/neo/groups/roddier/conversations/topics

(You will need to join the Yahoo Roddier Test Group (free) to obtain access to the original Cookbook and other instructional guides there that will be mentioned later in this manual).

Also, it will be very helpful to read thoroughly the original WinRoddier research paper by Claude Roddier and Francois Roddier that can be downloaded from this link:

http://www.soft.belastro.net/files/tmp/Wave-

front reconstruction from defocused images and the testing of ground-based optical telescopes.pdf

The Roddier original research paper has some very good explanations of the optical theory and methods behind WinRoddier optical testing of telescopes.

The goal of this new manual is to modernize and simplify the image prep process prior to opening the test images inside the WinRoddier software, and do all that at a lower cost than the software that was used earlier. In fact, this new method is currently FREE for all apps that are used from start to finish with the exception of the "CrossHare" app which is very low cost (see Appendix 1 at the end of this manual for web links to all the software).

Over the past few years, some of the original prep software has become harder to get, or harder to use in today's 64 bit versions of Microsoft Windows. The new method uses the latest software, is much easier and faster to prep the image files with, and will work on 64-bit Windows operating systems and modern multi-core processors used in the latest computers.

# **Chapter 1: Equipment Selection Considerations**

With the rapid advancement of astronomical video camera technology, some very nice ones are available nowadays that make it easier to do WinRoddier analysis, and more accurately as well. The principle behind using a video camera instead of a traditional still-frame CCD camera (as was done in the original research several years ago) is to take large data stacks of hundreds or even thousands of images. Then by combining and processing these large stacks, the software does a better job of eliminating the random atmospheric "noise" of the images. With the frame speed of modern video cameras today, it is typical to take a stack of 1000-2000 images for the Intrafocal stack, and the same amount for the Extrafocal stack! And all of this can be done in just a minute or less for each stack with a modern video camera and computer!

### **Camera Considerations:**

First and foremost, you want a video camera that has a very fast frame rate per second. This is crucial to "freeze the seeing". As the frame rate increases, the warping of each individual frame's star test image lessens, which gives a much less skewed test pattern. Fast frame rates decrease the detrimental effects of atmospheric and internal air turbulence on the wavefront quality of the telescope. So this allows you to get a more accurate result with WinRoddier much closer to what an interferometer in a controlled lab bench-test environment can do. Typical \*minimum\* frame rates to go for when looking for a camera to use are currently around 30-60 fps at a frame size of 640 x 480 pixels, or faster if you can find it.

The next camera consideration is to assess the size of the camera's individual pixels and camera chip dimensions, and how this combines with the telescope's focal length to affect the size of the star image on the camera's chip. You want a chip that is large enough to get the defocused image to stay on the chip during atmospheric turbulence or mount tracking slight errors. A larger CCD chip also allows you to find and put the target star into the camera's field of view (FOV) easier with less "hunting" of the star on-screen. With most amateur telescopes that means a camera that will produce an unbinned frame size of at least 800 x 600 pixels.

Smaller pixels cause larger defocused star images than larger pixels for the same amount of defocus. Likewise, longer focal lengths for your telescope also translate to larger defocused star images. So you can see from this that if you have a very long focal length instrument, you may not necessarily want the video camera with the tiniest pixels you can find.

Learning and using the defocus math helps greatly in pre-planning for which camera will best serve a specific telescope for WinRoddier analysis. See Appendix 2 of this manual for the formulae and examples to work through to learn the math surrounding defocus and how to calculate it properly. Your target amount of defocus for best results is around 15-20 waves \*minimum\*. Conversely, there is an outer limit to defocus with WinRoddier that causes the image to lose its resolution of the optical aberrations. The result is that WR will not measure the optics as accurately at this point. This varies depending on the telescope, but you can be pretty much assured that 15-20 waves of defocus out to around 25-30 waves will be a good, effective range to stay within for your defocus with WinRoddier.

### **Atmospheric Turbulence and its effects on WinRoddier:**

This is the one variable that we don't have much control over. When there is a lot of atmospheric turbulence present (lots of star "swim" in the image display on your pc screen), it's best to wait for a better night with better seeing conditions. You may be wondering "what is good seeing"? Generally, you can get accurate WinRoddier results in atmospheric seeing of around 1.5-2.0 arc-seconds seeing or better. But if seeing has worsened to 2.5 arc-seconds or worse, you should wait for a steadier atmosphere to test in.

There are several software apps available that can measure the seeing for you. The free MetaGuide camera app mentioned in various parts of this manual is an example of an app that can measure the seeing conditions for you.

To get you started on getting familiar with some of the video camera brands and models out there, below is a list of good ones to consider if you are shopping for a good camera to do WinRoddier testing with. This is by no means a complete list....just a sample list to get you started. There are many other good ones out there too.

## **Currently available examples of suitable video cameras for WinRoddier testing:**

QHY5L-II: http://qhyccd.com/en/left/page3/qhy5-ii-series/ ZWOptical ASI-120MM: http://zwoptical.com/Eng/Cameras/ASI120/index.asp Point Grey Flea-3: http://ww2.ptgrey.com/USB3/Flea3 The Imaging Source DMK series video cameras: http://www.astronomycameras.com/products/usb/ Lumenera Skynyx Video Cameras: http://www.lumenera.com/products/astro-cameras/

## **Color vs. Mono Video Cameras:**

There is generally nothing much to be gained from using a color video camera for WinRoddier analysis. So in most cases, you will want to go with a mono camera, although a color camera will work, especially if you already own one. While you can shoot through color filters with your mono camera and analyze the different color bandwidths of your telescope to see how well corrected the optics of your telescope are in the different bandwidths, generally just shooting on the Luminance broadband wavelength is fine for our purposes when using WinRoddier. If you do use a color video camera or DSLR, usually you will want to extract the Green frames to work with the most often with WinRoddier since they are at the midpoint of the visual bandwidth which is the most important part of the light spectrum for visual work with your telescope.

Be sure, especially if shooting with a color camera to use a good quality IR/UV cutoff filter in front of the camera chip to reduce optical spherical aberration distortions from the extended camera bandwidth sensitivity in the far-red and far-blue bandwidths that might skew the WinRoddier results.

## **Camera chip size considerations:**

With today's modern video cams, larger chips are becoming the norm. A larger  $1/3$  to  $1/2$  inch chip makes it easier to find the star in the camera's field of view. A larger chip also makes it easier to keep the defocused star image on the chip while the telescope is tracking. There are trade-offs on chip size however. Generally, the larger the frame size, the slower the frame **rates** will be. One trick that can be used with your capture software is to use "Region of Interest". ROI uses a central portion of the chip's pixels only, at a cost of frame size and allows you to speed up the frame rates, sometimes dramatically. As long as you can still keep the defocused star image in the camera's FOV with ROI and keep the image away from the FOV edges by around 30-50 pixels, this can be used to speed up the frames per second (fps) and freeze the seeing better to get better quality star images.

A good game plan is to get a camera that has a pretty large maximum frame size of 1024, 1280, or 1600 horizontal pixels for easier target placement on the CCD chip, but use it in ROI mode at a frame size of 640x480 pixels for longer focal length scopes, or 320x240 pixel ROI for shorter focal length telescopes. Many cameras and apps will allow you to combine ROI with 2x2 binning. This is a big help with longer focal-length telescopes or cameras with the smallest pixels of 2.5 microns per pixel or smaller.

## **Telescope Mechanical Considerations:**

In order to get an accurate WinRoddier analysis of your telescope, you also need to have a well-collimated telescope that is in good optical alignment all the way from the tip-tilt of the secondary mirror to the back end and focuser alignment. If the telescope is poorly collimated or has a misaligned, off-center optical axis, or tilted focuser on the back end, this will degrade your WinRoddier results and the wavefront performance of your telescope.

For high-precision collimation of SCT's and other compound mirror telescopes, the MetaGuide software app by Frank "freestar8n" of AstroGeeks.com and the Yahoo MetaGuide User Group is a very useful and handy tool. The software is free currently, and can be downloaded at this link: http://astrogeeks.com/Bliss/MetaGuide/index.html

MetaGuide Discussion Group: http://ca.groups.yahoo.com/group/AstroGeeks/

MetaGuide gives you an effective way to visualize the collimation of the telescope on your pc screen **while** you collimate it. Using a very fast video camera to produce a star pattern inside MetaGuide is a much easier and more accurate way to visualize a defocused star pattern to collimate with than trying to watch a star's diffraction rings while it's swimming all over the field of view in your eyepiece. MetaGuide also utilizes some helper tools for **at-focus**  collimation that are far beyond just looking at a star test pattern on-screen. It truly is a tool that allows you when done in good seeing conditions to "hyper-collimate" your telescope to a level that is as close to perfect as can be done without using a bench-test with an interferometer.

For other aspects of optical alignment of SCT's such as decentering of the secondary-primary mirror axis, focuser tilt, off-centered focuser, etc...., I use the Hotech Advanced CT Laser Collimator to square up the optical axis from front to back of the scope. It is beyond the scope of this manual to go into those processes here, but you can go to this link for more info on David Ho's excellent collimator hardware: http://www.hotechusa.com/Default.asp

### **Telescope Design and Focal Length Considerations:**

Typically, the type of telescope you would be most interested in analyzing with WinRoddier would be one that is going to be used for high-resolution work such as planetary visual or CCD work, double-star observing, globular clusters, planetary nebulae, etc.... These types of uses put the most demands on your telescope and require that the scope be well-aligned optically and have good optical quality. Telescopes used primarily at shorter focal ratios for wide-field, deep-sky visual or photographic work do not have to be quite as optically precise, especially when you are stacking quantities of deep-sky image frames during imaging (although they do need to be well-collimated for best results no matter how you're using them).

As you can see from the above discussion, if you have a telescope with a really long focal length, and you combine this with a camera that has a very tiny pixel micron size, you may wind up with a star image that is way too large to fit on a smaller CCD chip that can only produce image frame sizes of 640 x 480 or smaller. So keep this in mind and shop wisely when looking for a good video camera for WinRoddier use.

Generally, with very long focal-length instruments such as f/10 to f/11 SCT's or f/12-f/15 Maksutovs, you will want a little bit larger pixel micron sizes in the 4.4u to 7.4u ranges, not smaller ones. But with the typical focal lengths of f/6 to f/8 doublet and triplet refractors along with shorter Newtonians, you'll want to go as small as possible on pixel sizes. There are currently cameras that have pixel sizes all the way down to 1.25-2.5 microns in size that work great for analyzing refractors and Newtonians of moderate to short focal ratios and will allow you to get the amount of defocusing that WinRoddier needs to do accurate optical measurements.

Note, we are talking about two different things here: pixel size vs. chip size. The smaller the pixels, the larger the star image that is produced. But the larger the chip size, the easier it is to put the image into the camera's FOV and keep it there.

### **A note about binning the camera 2x2 to reduce star diameters to acceptable levels:**

You may be wondering, "why would we want to hurt the resolution of the system by binning the camera 2x2 to reduce very large images"? (Binning is often used for WinRoddier with very long focal-length scopes and/or tiny camera pixel sizes).

WinRoddier is able to calculate the optical aberrations for a binned image once you input the bin parameter that was used into WinRoddier's Telescope Parameters/Instrument Used screen. WinRoddier does not lose any accuracy in its calculations when you have to bin your camera as long as you let WinRoddier know that you did indeed bin the camera. WinRoddier does not have to use highest possible image scale resolution to work well. So it's a little different in its approach vs. high-res. planetary video capture for example.

I have not evaluated 3x3 binning, but I suspect you won't find a commercially available amateur telescope that would require that much binning.

**Shoot in 16-bit or 8-bit mode?** With the large frame stacks of our method, 8-bit capture mode is sufficient for the data collection. There isn't anything to be gained from 16-bit mode with WinRoddier image data.

### **How large for a defocused star image on-screen?**

I've found through many dozens of test cycles that WinRoddier's optimum "zone" to work in is a defocused star diameter of around 100-150 pixels at a minimum of 15-20 waves of defocus. A maximum total frame size of 640 x 480 pixels, while not at the limits of WinRoddier's capabilities, is a good upper limit to keep in mind so you can keep your computer's image processing speeds up in WinRoddier, especially on slower computers.

Also, keep in mind that you can use ROI and binning to reduce total frame sizes, and ROI specifically as a way to speed up the camera's frame rates (more on that below) and the computer's processing speed. So keep these two limits in mind when planning ahead for your shooting. When you amplify the image size too much, you get to a point where the aberrations become lost in the background noise of the image which causes inaccurate WinRoddier results.

Let's say for example, you are using a camera set to a frame size of 800 x 600 pixels, and the star image when properly defocused 15-20 waves gives you a star diameter of 200 pixels. You can see from the above recommendations that both specs are too far out of range for best results inside WinRoddier. So the easy solution there is to bin the camera 2x2. With most modern video cameras that combine pixels when they are binned, this will give you a star diameter of 100 pixels and a frame size of 400x300 pixels. Both parameters are "in the zone" for good WinRoddier analysis.

But now let's say you have a telescope that when defocused the proper amount gives you a star diameter of just about a perfect 120 pixels, but the frame size of the camera is 640 x 480 and has very slow frame rates which increases atmospheric turbulence effects on the data. You can see from this that if you bin the camera 2x2 to reduce the total **frame** size down to 320x240 pixels to get within WinRoddier's optimal limits, now your star diameter will be too small for best results in WinRoddier (60 pixel star diameter after binning). The answer is to get a camera and use capture software that both support "Region of Interest" (ROI). ROI allows you to decrease your overall frame size to within the optimal zone in WinRoddier, but still keep your test-star diameter the same. So if you have a star diameter you are happy with, you can keep it by using ROI when needed instead of binning 2x2. ROI just uses a central-most portion of the camera chip that you define for it to use. ROI does not bin or combine pixels together in any way with most video cameras. Remember when you use ROI to keep the edges of the defocused star image at least 30-50 pixels away from the edge of the frame. Allow good headroom on this in case you have some atmospheric turbulence that makes the star image dance around, or your mount tracking is drifting a little bit during the shoot.

Another reason to bin is to brighten the star to acceptable levels. In many video cameras (but not all), binning combines pixels just like in a traditional CCD camera. So a larger effective combined pixel captures more photons which brightens the star image on-screen. This is desirable because it lets you decrease your camera's Gain and Exposure time settings which will decrease camera dark-current noise to give you a little bit cleaner data for WinRoddier to analyze. Remember from our earlier discussion above, binning (which decreases overall resolution of the system) does **not** hurt the accuracy of the WinRoddier results.

Note that when we recommend a maximum target star diameter of 100-150 pixels, WinRoddier's calculation math doesn't care \*how\* you get your star diameter into this optimal range or whether or not you bin or use ROI, just as long as you have a sufficient amount of defocus of at least 15-20 waves.

# **Chapter 2: Telescope and Camera Setup**

## **Initial Camera and Telescope Setup:**

The primary potential weakness of the WinRoddier method of analysis is the presence of jet-stream atmospheric turbulence since the test images are typically captured outdoors on a live star in the sky. The fact that you are in an outdoor environment can introduce many factors that will destabilize the wavefront quality of the star images that you are measuring with the WinRoddier software. That's **not** to say you can't capture images for WR in average to aboveaverage seeing, but avoid capturing data when the seeing is worse than about 2.5 arc-seconds FWHM.

Also, a telescope that is not in proper thermal equilibrium with the ambient outdoor temp will often have **internal** air thermals inside the telescope tube itself that will badly degrade the wavefront quality and give artificially worsened test results vs. what the telescope really is in terms of optical quality. This is probably the primary way that most new WinRoddier users get bad results. Internal OTA thermals and non-equalized glass must be addressed before collecting WinRoddier data or you will get inaccurate results.

Solving these factors as much as you can possibly do will greatly increase the accuracy of the WinRoddier optical analysis. The following is a list of environmental destabilizing factors to the test, and suggestions on how to solve them:

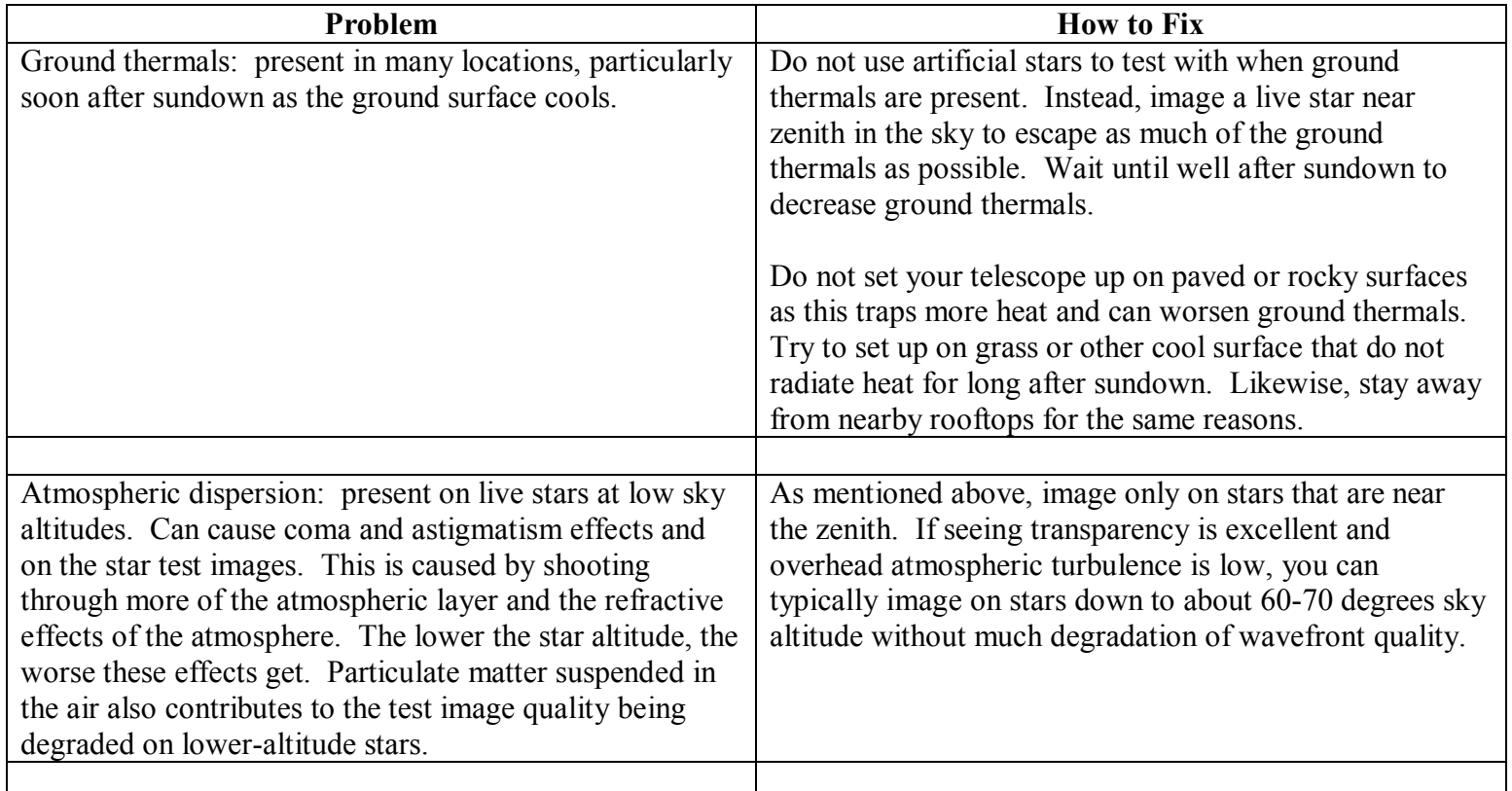

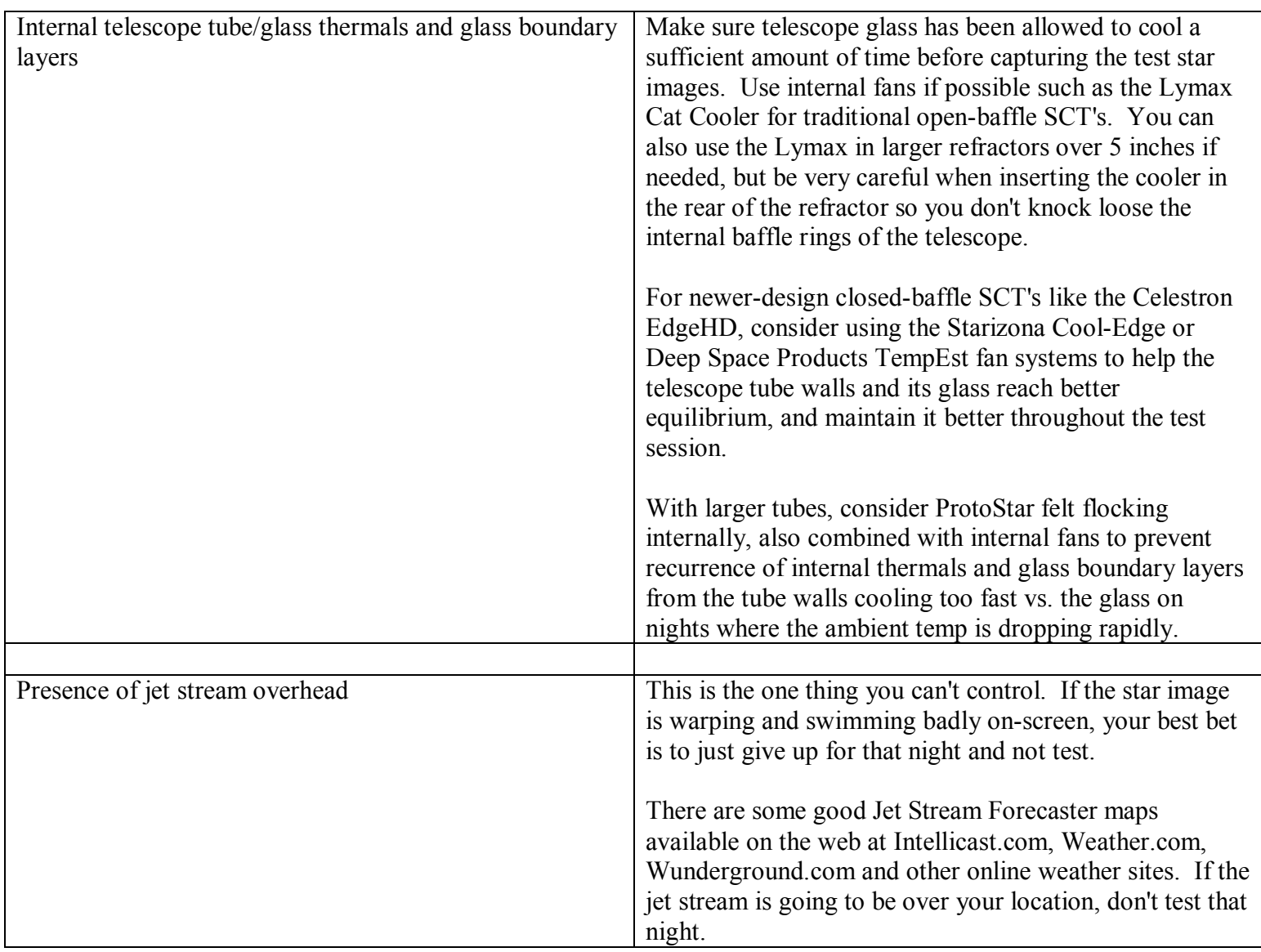

#### **Table 1: Wavefront destabilizing factors and how to fix**

#### **IMPORTANT: A word about SCT's and focusers:**

With SCT's that move the primary mirror to achieve focus (or even those that use the secondary mirror), you will need an aftermarket Crayford or Rack & Pinion focuser to get accurate results with WinRoddier. With movingmirror systems, you want to set your **at-focus** position with the factory default focuser knob and with the aftermarket focuser set at its midpoint of travel so you will have plenty of drawtube travel available each direction to achieve the proper star diameters for your intrafocal and extrafocal images. It's important to **not** move the mirrors of SCT's while shooting data for WinRoddier analysis.

#### **Special Considerations with the Celestron EdgeHD SCT's:**

Observe the Celestron recommendations for correct backfocus spacing when testing EdgeHD OTA's. For the 8 inch OTA, the correct spacing to your camera chip from the top of the factory thread-on 2 inch visual back adapter is 133mm. For the 9.25, 11, and 14 inch EdgeHD's, the correct spacing from the larger thread-on factory 2 inch visual back adapter is 146mm. Try to stay within these distances by +/- 10mm for best WinRoddier results. Optical aberrations such as coma and spherical aberration will increase slightly if you don't stay close to the optimum distance. Use thread-on spacers to achieve this optimum distance if necessary.

Celestron Links to their backfocus schematics for EdgeHD Optical Tubes:

http://www.celestron.com/c3/support3/index.php?\_m=knowledgebase&\_a=viewarticle&kbarticleid=2260&nav=0,24 

# **Chapter 3: Using WRCALC to Calculate the Proper On-Screen Star Size**

The "WRCALC" software utility by Glenn Jolly is very useful for pre-planning your WinRoddier data collection. WRCALC is used to pre-determine the desired on-screen star diameter size for a given amount of waves of defocus. Appendix 2 of this manual has all the math involved with making the star diameter and waves of defocus calculations, but WRCALC does all this for you!! This is a huge time saver and removes any risk of making an error when doing the calculations manually.

You can download the WRCALC utility from the **Yahoo Roddier Test Group > Files > WinRoddier Ver. 3** folder if you are a group member, or you can get it from this alternate download site: http://www.compubuild.com/astro/download/WRCALC.zip

> 同 × **WRCALC by Glenn Jolly** Roddier capture parameters **Defacus** Calc **Waves** Aperture **Focal length** F# 2800.00 280.00 10.00  $m<sub>m</sub>$  $m<sub>m</sub>$ 20 Done Test wavelength 8.88 mm 555.00  $n<sub>m</sub>$ Image Size - diameter Camera parameters Pixel size Bin Pixels  $m<sub>m</sub>$ 0.888 3.7500 118.40  $\mathbf{u}$ **Messages** Image radius: 59.20 pixels H Image diameter: 118.40 pixels

Here is what the WRCALC GUI screen looks like:

**Figure 1: WRCALC GUI Screen**

#### **WRCALC Instructions:**

- 1. Plug in all your telescope and camera parameters and the waves of defocus you want to use. Then, simply click the "Calc" button in the WRCALC GUI screen.
- 2. After calculating, the "Messages" field of WRCALC will tell you what star diameter to use when you shoot your data. Radius (diameter divided by 2) is also shown as a handy cross-check for WinRoddier. WR states its star sizes in radius instead of diameter.
- 3. Consult the "New WinRoddier User Manual" for instructions on how to measure on-screen star diameters accurately when shooting WinRoddier data.
- 4. The suggested starting defocus is 20 waves, out to 35 waves for a good working range that will give accurate results with most telescopes in WinRoddier.
- 5. The target range for star diameter size for best results in WinRoddier is 100-150 pixels. Use camera binning on telescopes with longer focal lengths and/or smaller camera pixels to achieve the target star diameter range in WinRoddier.
- 6. Be sure to plug in the camera binning value in WRCALC's "Bin" field to match the actual binning you use with your camera for the shoot, or WinRoddier will grossly miscalculate the Strehl values for your telescope.

#### **Sanity check for WinRoddier:**

Note the "mm" field in WRCALC after you have made your calculation (immediately below the "Defocus Waves" field in WRCALC). This should be a fairly close match to WinRoddier's Calculator button results when you analyze your data in WR after the shoot. This value should be within about 0.1-0.5mm of WinRoddier's mm of defocus calculation. If it isn't, then something went wrong with your setup parameters or the actual size of the star diameter you imaged was not close to your pre-calculated star diameter inside WRCALC before shooting.

**IMPORTANT:** be sure your "Test Wavelength" value in WRCALC matches the wavelength you use inside WinRoddier for the analysis, or you may get inaccurate Strehl results. This is a common mistake that is made when shooting through various color filters to analyze your telescope at different wavelengths.

# **Chapter 4: Image Capture**

There are so many image capture apps available nowadays, we will just focus on the main points of how to setup your capture app's most important features that WinRoddier needs in order to do accurate analysis. The FireCapture app is currently one of the best ones out there, so we will use it for our example.

Generally, you want to use the following guidelines for your setup:

1) Make sure the Gamma setting is left at "flat" (no Gamma added or subtracted). Typically, this value will be "flat" as the software's default setting. This value could be 0, 1, 5, 100, etc..., depending on which app you use, but check it to make sure that your images remain linear or WinRoddier won't analyze them properly.

- 2) Defocused image size: you have two factors to consider here:
	- a) How much defocus is needed for WinRoddier to analyze accurately? Through well over one hundred WinRoddier cycles, I've seen a clear trend that indicates 15-20 waves is about the **minimum** amount of defocus you need for WinRoddier to analyze the image accurately.

**IMPORTANT:** Defocus is a critical factor in setting up correctly so WinRoddier will do accurate work. The #1 mistake that most people make when they use WinRoddier is to **not defocus enough**. This often leads to inaccurate readings in WinRoddier. So to sum up, we know from the above discussion (and **many** test cycles of my own and others) that we want 15-20 waves of defocus **at a minimum**, and a star diameter of 100-150 pixels.

b) How does star diameter correlate to waves of defocus? "Waves" of defocus is a complex mathematical subject but luckily, WinRoddier gives us a way to assess how much the image is defocused through its "Test Parameters"/Instrument Used tab:

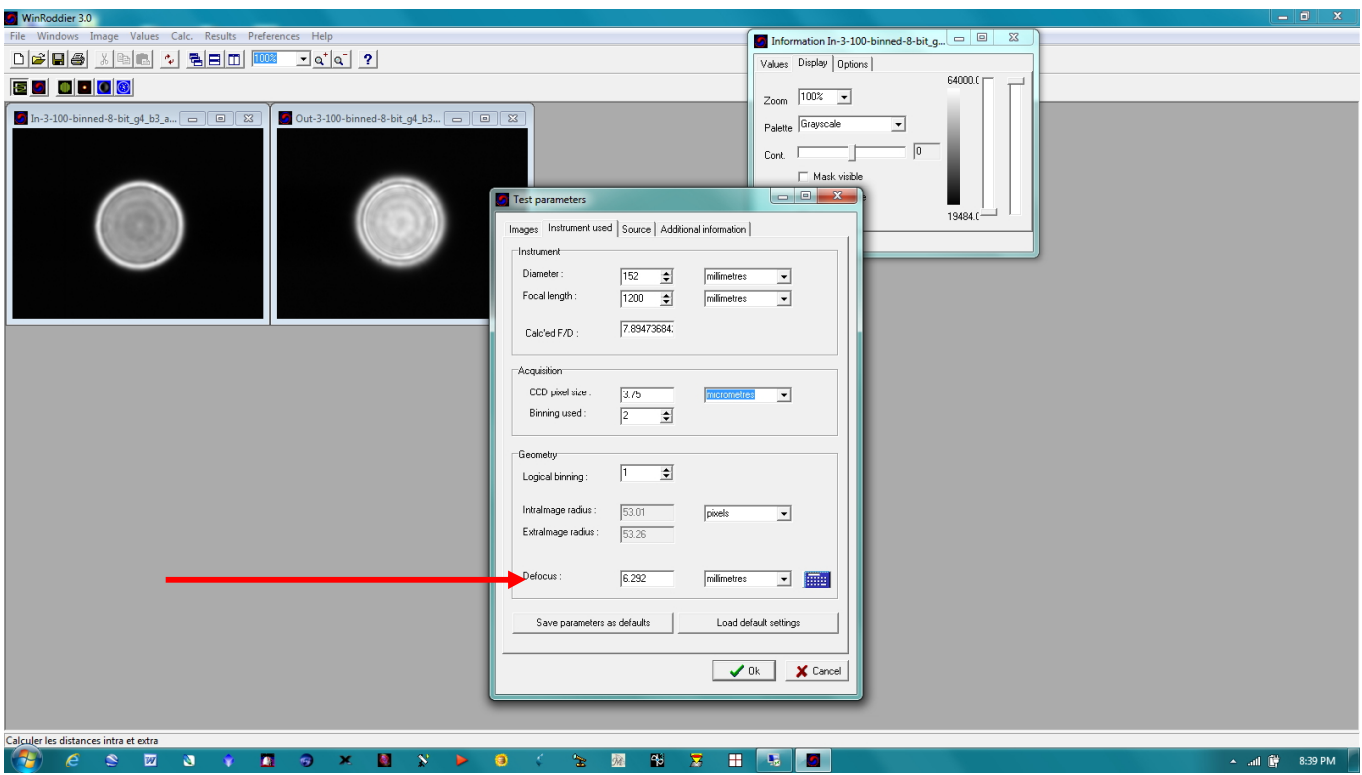

**Figure 2: WinRoddier GUI Screen's Calculation for mm of Defocus**

We can calculate ahead of time how much defocus we need to make it to 15-20 waves. What's even more useful is defocus can be calculated ahead of time and expressed in terms of **on-screen pixel size** using your own telescope and camera pixel specs to derive it. This is much more useful than millimeters because it is a direct measure of what you

are seeing on-screen in real time as you display the test star image through your camera and get ready to shoot the stack. This makes it directly measurable using an on-screen adjustable software hash box or crosshair box that allows you to adjust defocus and measure the image to get the size right **before** you capture the images. See Appendix 2 for the math involved in this defocus calculation and examples for specific telescopes and cameras.

3) Make sure your star image does not get too close to the edges of the frame. This causes WinRoddier to give skewed results and could even cause it to error-out completely and shut down. Leave a margin of at least 30-50 pixels or more between the edge of the defocused star and the edge of the frame. Adjust focus to achieve this. If needed, also adjust ROI frame size for this as well. These tweaks will also help you keep the star edges from hitting the frame edges during atmospheric turbulence which comes and goes during the shoot. It also gives you some headroom in case the mount tracking is causing the star to drift a little during the shoot.

# **Capture App Setup (using FireCapture as an example):**

Below is the GUI screen for FireCapture. Note the Gamma value is set to "flat" (default). Also note at the bottom of the image display window the horizontal intensity meter with Gain and Exp Time set to produce about 2/3 of the way up on the intensity. Also note the high frame rate (FPS) which is desirable to help lessen the effects of seeing turbulence, the large frame stack size of 2000 frames, and the "CrossHare" app software hashmark to help measure and center the star pattern in the camera's FOV. Also note the use of ROI and 2x2 binning as tools to get the right amount of defocus and still get the test-pattern to stay **within the desired range for WinRoddier of about 100-150 pixels:**

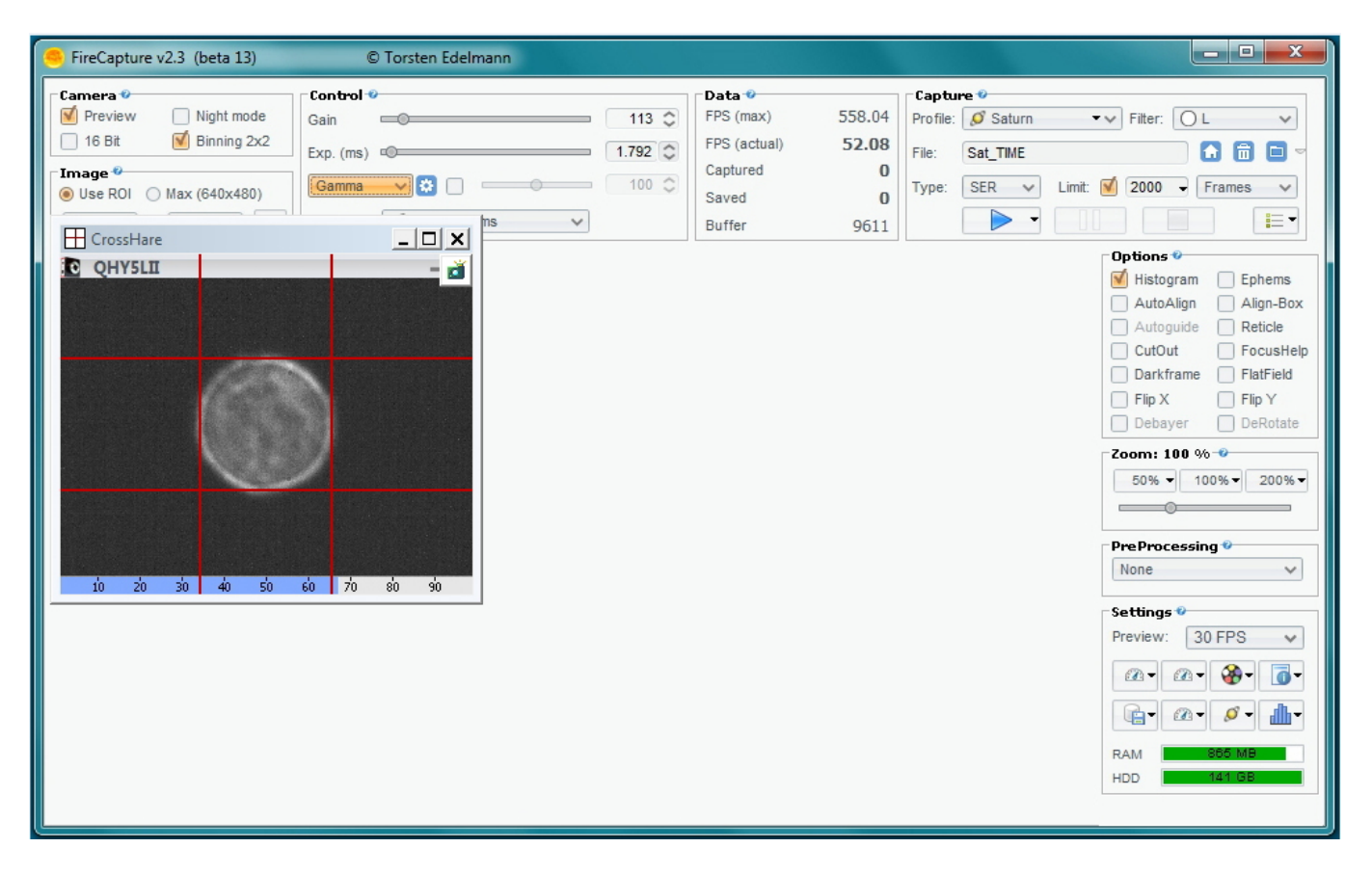

### **Figure 3: FireCapture App's GUI Screen with the CrossHare app overlayed onto the star image**

How much Gain and Exp. Time? Use a capture app (such as FireCapture) that gives you a good on-screen histogram or intensity meter as above to measure this with. Keep Gain as low as possible to reduce camera dark-current noise.

**IMPORTANT:** Do not saturate the camera's pixels by allowing the intensity to go too far. About 2/3 or slightly LOWER is plenty to produce good measurable image stacks for WinRoddier. If you go too far on intensity and

saturate the camera pixels this will cause inaccurate analysis by WinRoddier. In your capture app, adjust the slider bars to get the proper intensity on the level meter.

**Trick to use for CrossHare app:** I highly recommend the AstroGeeks "CrossHare" app for measuring the on-screen star display size so you can get the amount of defocus right. A trick for this app is to first create a .jpg or other "blank" image from inside Photoshop or your favorite other paint/draw app. In most of these apps you can set the image size **in pixels** when you create it. So let's say you have calculated for your scope and camera that in order to get 15 waves of defocus you will need an on-screen image size of 100 pixels (like the image above in Figure 2), you can create a 100 x 100 pixel image in the paintshop app, then open the CrossHare app and position its hashmark grid over the new blank image, adjust the hash size, then go to FireCapture and overlay the CrossHare hashmark box over the live star display. If the blank size is too large for the CrossHare's hash mark range, just use the CrossHare window itself as the hash guide and adjust the entire CrossHare window size as needed. The default setting for CrossHare is "Always on Top", so you can easily keep track of it and use it while working in several apps at once.

#### **Image Stack Size Recommendations:**

Ground thermals and even internal OTA thermals can sometimes cause uneven field illumination defects on the defocused star image that can affect the WinRoddier accuracy. These slow-rolling defects can take several seconds to cycle through the image. The larger the aperture of the scope, the worse this effect can be, and the longer it can take to cycle through. The way to combat this is to take longer total stack times of at least 1-2 minutes **each** for the Intrafocal and Extrafocal stacks. Below is a table that summarizes the recommendations for aperture vs. stack length, when taken in average to better conditions:

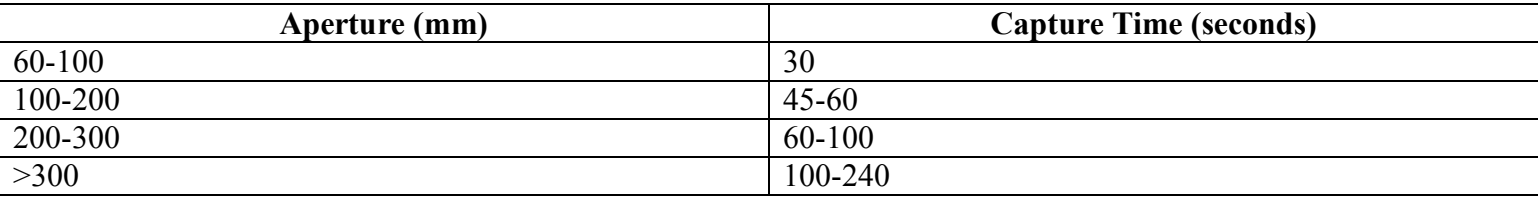

#### **Table 2: Capture Times vs. Telescope Aperture**

**NOTE:** whatever final stack size you arrive at for your Intrafocal stack to meet the above recommendations, do the **same** exact frame count for the Extrafocal stack as well. Remember these general principles: when in doubt, go to more frames, not less. This is particularly true in average or marginal seeing. But when in good to very good seeing, on scopes that are well-controlled and equalized thermally, a 1-2 minute video capture loop for each side of focus should be sufficient even for larger scopes in the 11-14 inch aperture range, and will give accurate WR results. Note, the number of frames you will get in a loop will depend on how fast your webcam is. When in doubt, take more frames if you have a slower camera.

### **Other Seeing-Induced Anomalies:**

In terms of frame counts/total stack times, clearly there is no penalty for longer. For smaller scopes as long as enough frames are collected to provide the bit depth needed for a good analysis then 30 seconds seems reasonable. The important thing is that the individual frames need to be short enough to freeze image movement.

Note: Certain seeing may be experienced where these total stack times, even when increased significantly, will not improve the analysis. In fact good seeing does not guarantee accuracy. Conditions have been seen occasionally with surprising levels of aberrations in otherwise very good seeing. The most common terms seen in these cases are additional astigmatism and trefoil. In some of these cases, but not all, capturing a star as nearly overhead as possible may help.

If a user does find unexpected aberration terms they should repeat the test on a different night. The environmental

conditions of the night should be recorded, including temperature and winds aloft as well as direction. If the user is using a compound scope they should also document the back focus.

# **Capture the image stack:**

1) After you've gotten everything setup as above, shoot a 1-2 minute long frame stack with the star INSIDE of focus the prescribed amount. Then shoot a 2nd stack of identical frame count with the star OUTSIDE of focus the **same amount** (star produces roughly the same display size as the other stack to within about 3-4 pixels.

DO NOT adjust your Gain or Exp settings at all when going from Intra to Extrafocal image stacks in the same dataset. Don't touch them!!! This is critical to preserve the image accuracy of each stack with each other since WR is comparing the two stacks as it processes the optical aberrations.

**IMPORTANT:** it is critical that you get the star diameter very close to the same size in both the Intra and Extrafocal stacks, down to within about 3-4 pixels diameter margin of error. If you don't do this, it may cause WinRoddier to give inaccurate results. WR does have some capability to adjust the star sizes when it processes the two master images, but try to keep it as close as possible. Take some time when changing from Intra to Extrafocal stacks to use the CrossHare app very carefully and get this part right. It will definitely help your results!!

2) Shoot 2-3 more Intra/Extrafocal stacks, each dataset with longer frame counts than the last (I like to go upward in 500-1000 frame increments depending on the speed of the camera) all using varying amounts of defocus and onscreen star diameters staying within the desired range of 100-150 pixels, a working outward to defocus values of 30- 35 waves (use the WRCALC utility to pre-calculate). Also note, on longer focal-length instruments you may be constrained to 20-25 waves maximum, even with camera binning, or your image will get too large for good WR results. Now you will have a good set of varying data to compare once you process all the stacks. I like to shoot around three to four total datasets within a session, all of differing star sizes.

**NOTE:** it is OK to adjust Gain and Exp settings when you start a **NEW** dataset at a different star diameter. You will have to do this to keep your star bright enough as you increase the amount of defocus to get larger patterns for each new stack.

I prefer ".SER" file capture format for its ease of use in the Auto-Stakkert (AS) app (covered later in this manual). But for AS processing, you can also shoot in other formats such as .bmp, .fit, .jpg, .tif, or .png.

**TO REVIEW:** remember your two goals: **minimum defocus** of at least 15-20 waves, and star diameter range of 100-150 pixels. Use a combination of focus adjustment, binning 2x2, and ROI (any one, two, or all three of those tricks) to achieve your target goals for the proper data collection. I seem to get the most consistent results with WinRoddier at about 100-120 pixels for the on-screen star diameter, but your results may vary depending on many of the variables discussed earlier. A good working range for defocus is 20-35 waves for most telescopes.

## **A Word About Post-Capture Image Processing:**

With WinRoddier, for best results, **do not** do anything to alter the image frames' native capture condition or linearity of the images. Don't do any Histogram stretching at all (Levels, Curves, etc....), No Sharpening, and don't adjust Brightness or Contrast. Basically don't touch them in any way after capturing the data stacks.

# **CHAPTER 5: Processing the Image Stacks with the Auto-Stakkert-2 Software App**

The Auto-Stakkert (AS) software allows you to process your main image stacks into a precision aligned and combined master file for import into WinRoddier. Here are the steps to using AS:

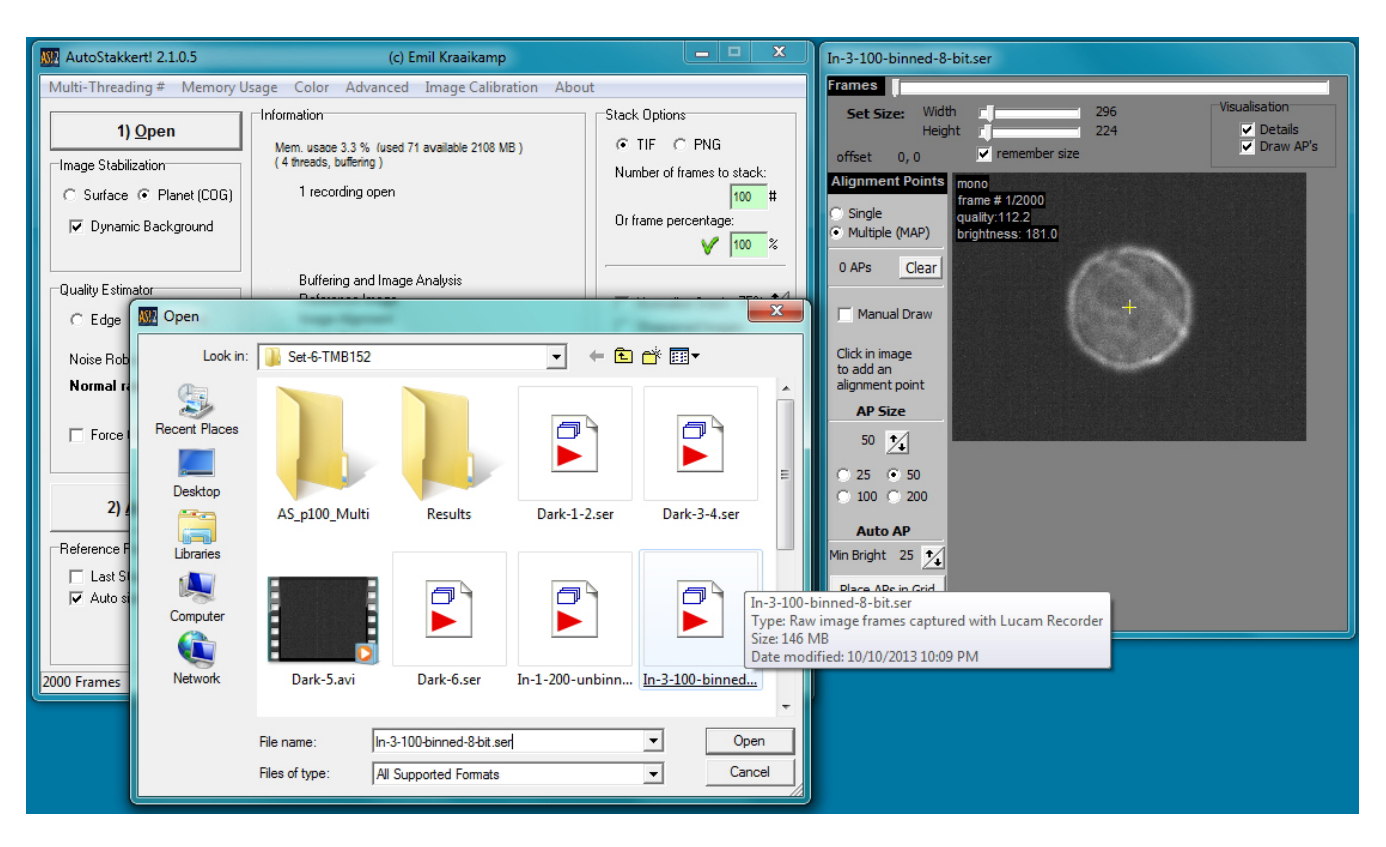

**Figure 4: Open the Intrafocal stack**

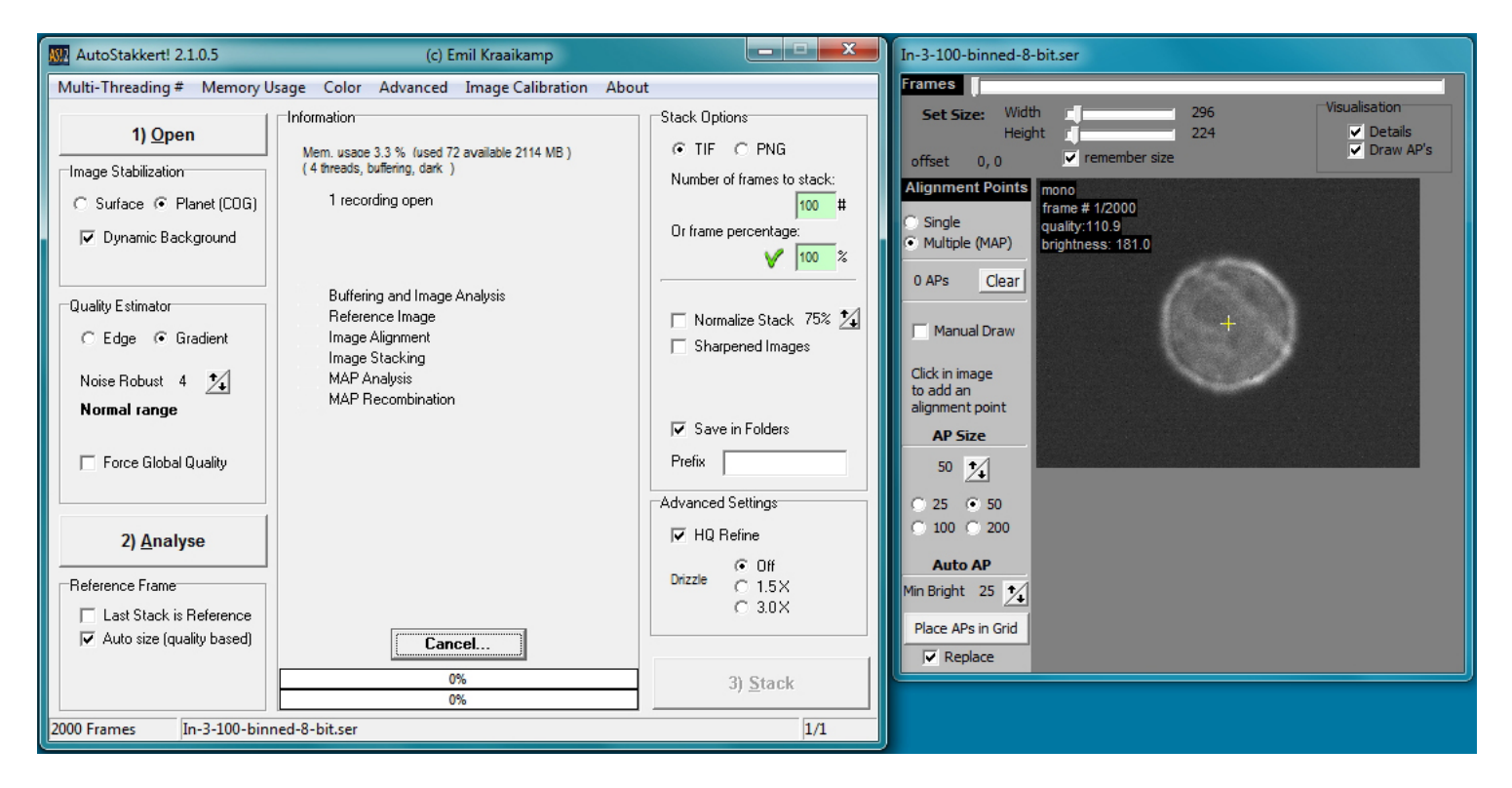

**Figure 5: Setup all the software settings as above.**

**IMPORTANT** in the AP window (right-hand pane above), adjust the two slider bars at the top of the screen to make sure you are not leaving a red "dead-zone" anywhere around the edges of the frame on the In and Out stacks. A properly sized AP frame window should look like the one above, with nothing but dark zone around the star edges. Leaving red zones around the camera frame's edges could cause inaccurate analysis or errors inside WinRoddier if the star edges are close to these red zones.

**IMPORTANT:** this is a good time to take careful note of the above settings in the left-hand window pain before you click the "1) Analyze" button. Note that some of these settings are tweaked and are **not** standard factory default for the settings. As far as the **Stack Options>On-Frame Percentage** setting, as long as you have fairly stable atmospheric conditions (low turbulence), you should be able to use the full 100% of the stack (note, this is **not** quite the same frame handling algorithm as Registax and other apps that pick the best 10-20% of frames in the stack as default). For WinRoddier processing in Auto-Stakkert, you can use the **entire stack** if you've shot in good atmospheric conditions.

Below in Figure 5 is an AP window where this "red zone" has not been properly cropped out.

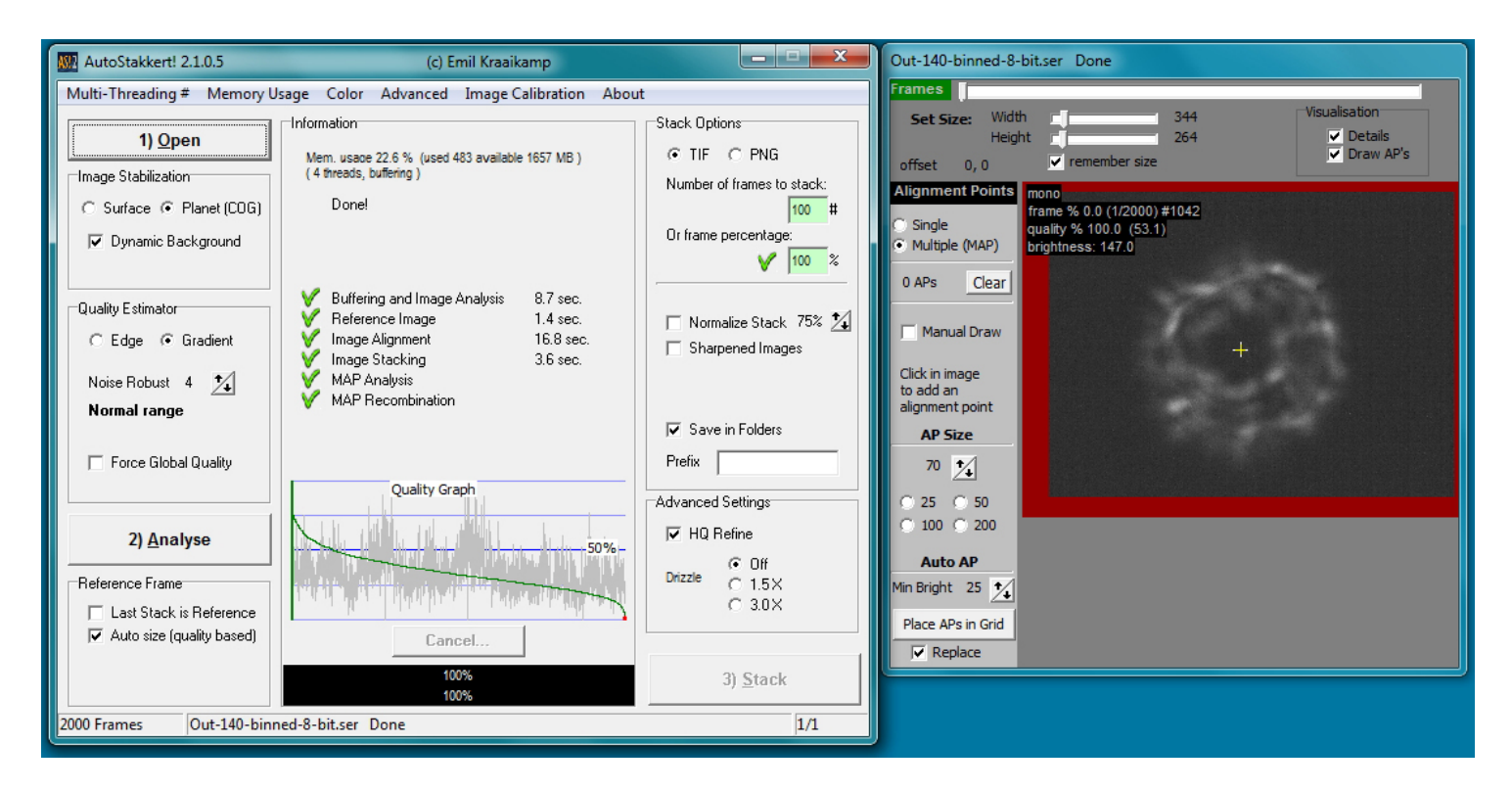

#### **Figure 6: Alignment Points window (right window-pane) has not had the slider bars adjusted properly to crop out all the "red zone" around frame edges. Also note how close the star edges are to the red zone. Either of these conditions may cause WinRoddier to have inaccurate results.**

**AP Window Cropping Slider Bar Tip:** for more accurate cropping, place your mouse curser over the bar and left click once on the bar. Then use the arrow-right and arrow-left keys on your **pc keyboard** to adjust the crop size. Doing it in this way gives you more accurate cropping so you can get exactly the right size without cropping out too much. When the slider is selected by the mouse, each stroke of the arrow keys on the keyboard reduces (or increases) the crop by one pixel.

#### **How much to crop?**

Move the sliders until all red zone is cropped out, then go 1-3 arrow key taps further on your pc keyboard on the slider bars to help insure that both the Intra and Extrafocal stacks have no red zone in the AP window. If, after processing the Intrafocal stack to a good-looking final master frame that has no red zone, you find that the Extrafocal stack still has red zone, start over on the **Intrafocal** stack with a slightly more cropped frame size and use this new crop size on the Extrafocal stack next. Don't overdo the cropping however. You don't want to get the star edges any closer than about 30-50 pixels from the frame edges or this could confuse the WinRoddier math and cause inaccurate Strehl results. Just guestimate this visually. Doesn't have to be exact, just a good amount of black space around the star edges.

**IMPORTANT:** make sure the Intra and Extrafocal stacks both have been cropped in the AP alignment window to exactly the **same** frame size in pixels. Verify this by looking at the crop size values immediately to the right of the cropping sliders in the AP window. This is not a problem with Auto-Stakkert, as it saves the slider bar positions each time you set them and will not alter this setting afterward unless you manually move the sliders with your mouse again.

You are now ready to click on the "2) Analyze" button to start the processing.

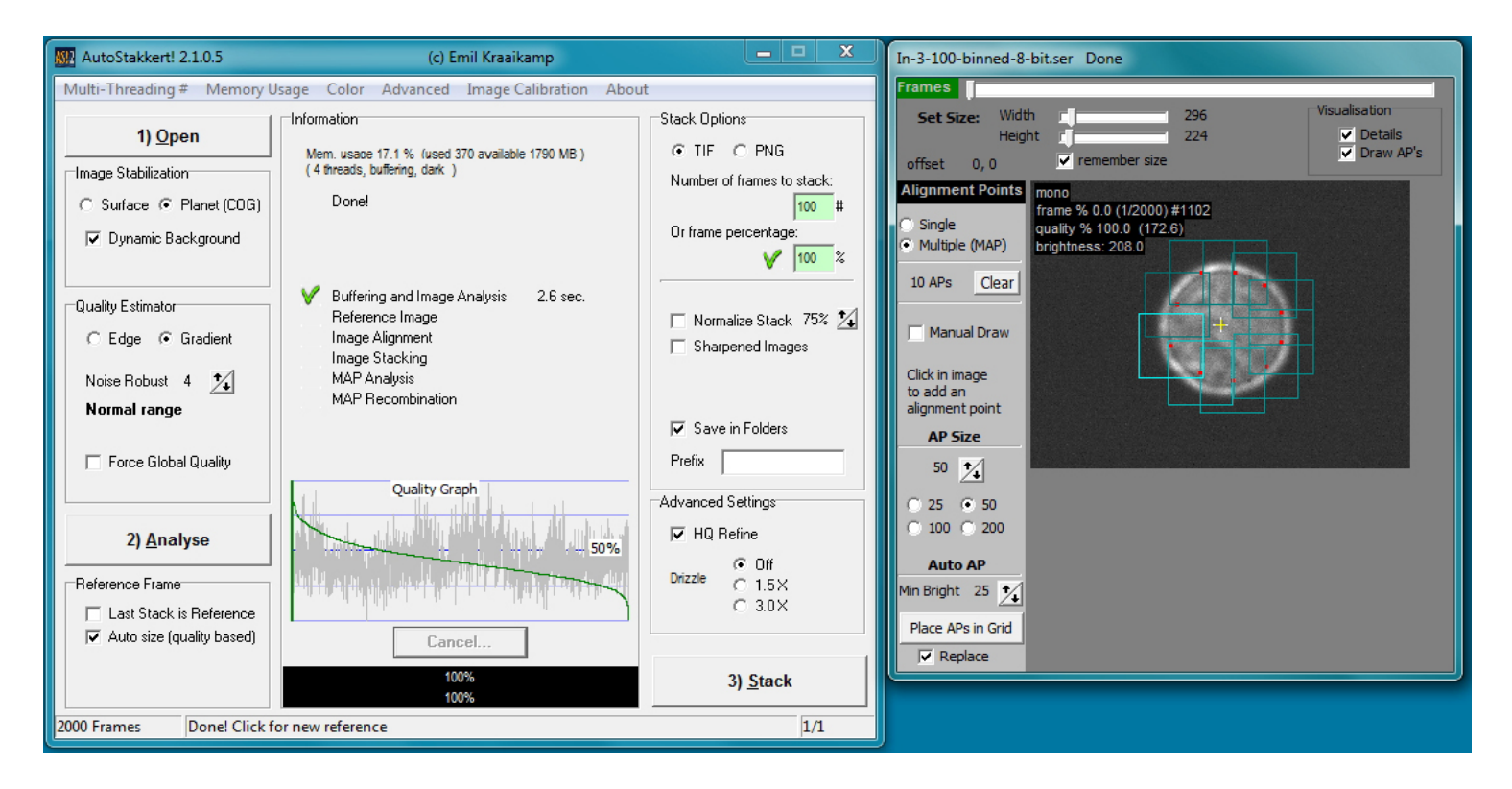

**Figure 7: The middle column will echo back the status of the Analyze step with the green checkmark and two black status bars at the bottom indicating Analysis has completed. Now setup your Alignment Points (AP) options and create the AP boxes over the image as above by simply left-mouse clicking around the periphery of the star disk to place the AP boxes.**

**IMPORTANT:** When clicking and placing the AP boxes, don't let any boxes draw themselves onto the edges of the star disk or this may skew the analysis results in WR. Overlap of the boxes is desirable, but no need to overdo it. Usually somewhere between 8 and 12 alignment boxes is plenty good. If you need more than that to cover the star image, adjust the AP box size slightly larger by 5-10 pixels. Just get some slight overlap box-to-box and that is good enough. Don't worry about overlap in the center of the star disk....it isn't needed. If you mess up, just click the "Clear" button to start over. Your AP box size will be determined by the diameter of the star disk. You'll need to use a larger "AP Size" setting for larger star diameters and smaller for smaller diameters. Experiment to get an AP box size that works to provide good overlap without causing an excessive number of boxes to be drawn. When you're done with the AP alignment point boxes, click the "3) Stack" button.

**Alternate Alignment Point Box Method:** if your stacks were taken in very good seeing conditions and low atmospheric turbulence, you can experiment with trying just **ONE** AP box that covers the entire image. Give it a try and compare with the multi-box method to see if there are differences in the Strehl outcomes.

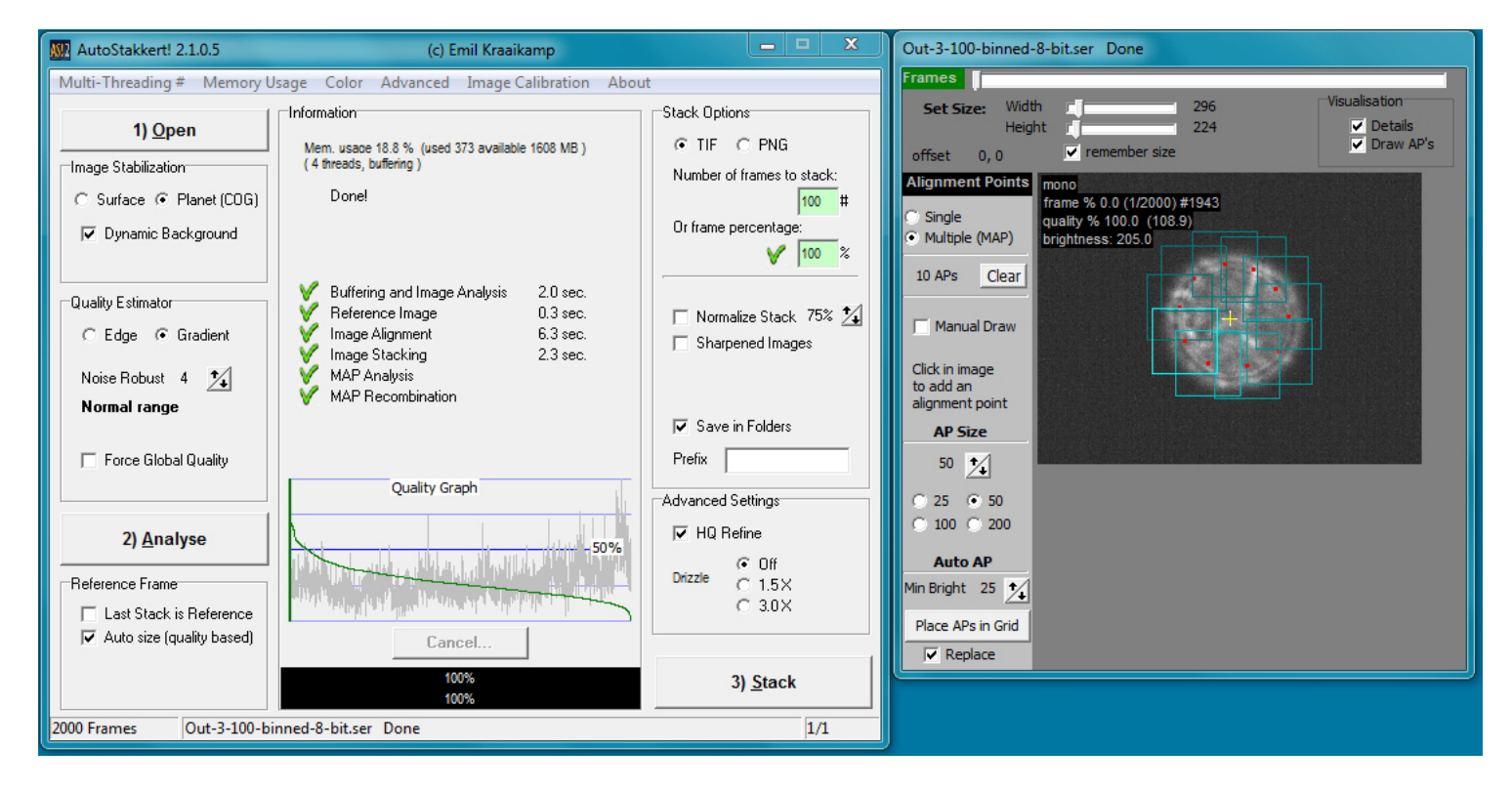

**Figure 8: The middle column of the GUI will again indicate completion of the Stack process as shown above with the two black progress bars and column of green checkmarks.**

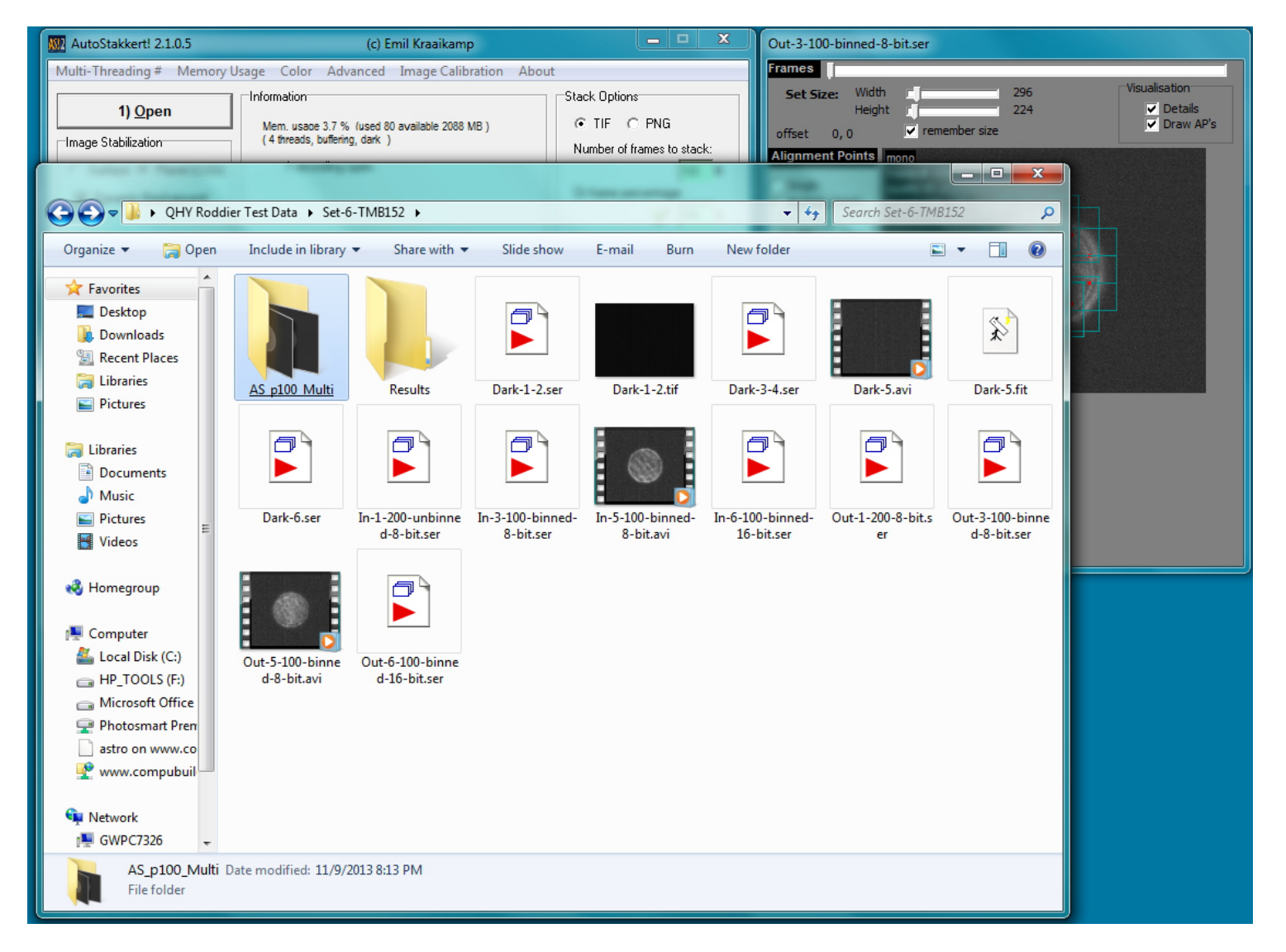

**Figure 9: When AS has completed processing it will auto-save the master .tif file in a newly created folder within the root folder the stack came from, and with a folder name similar to the highlighted one shown above.**

For the Extrafocal stack, simply repeat these same steps on the Extrafocal .ser file.

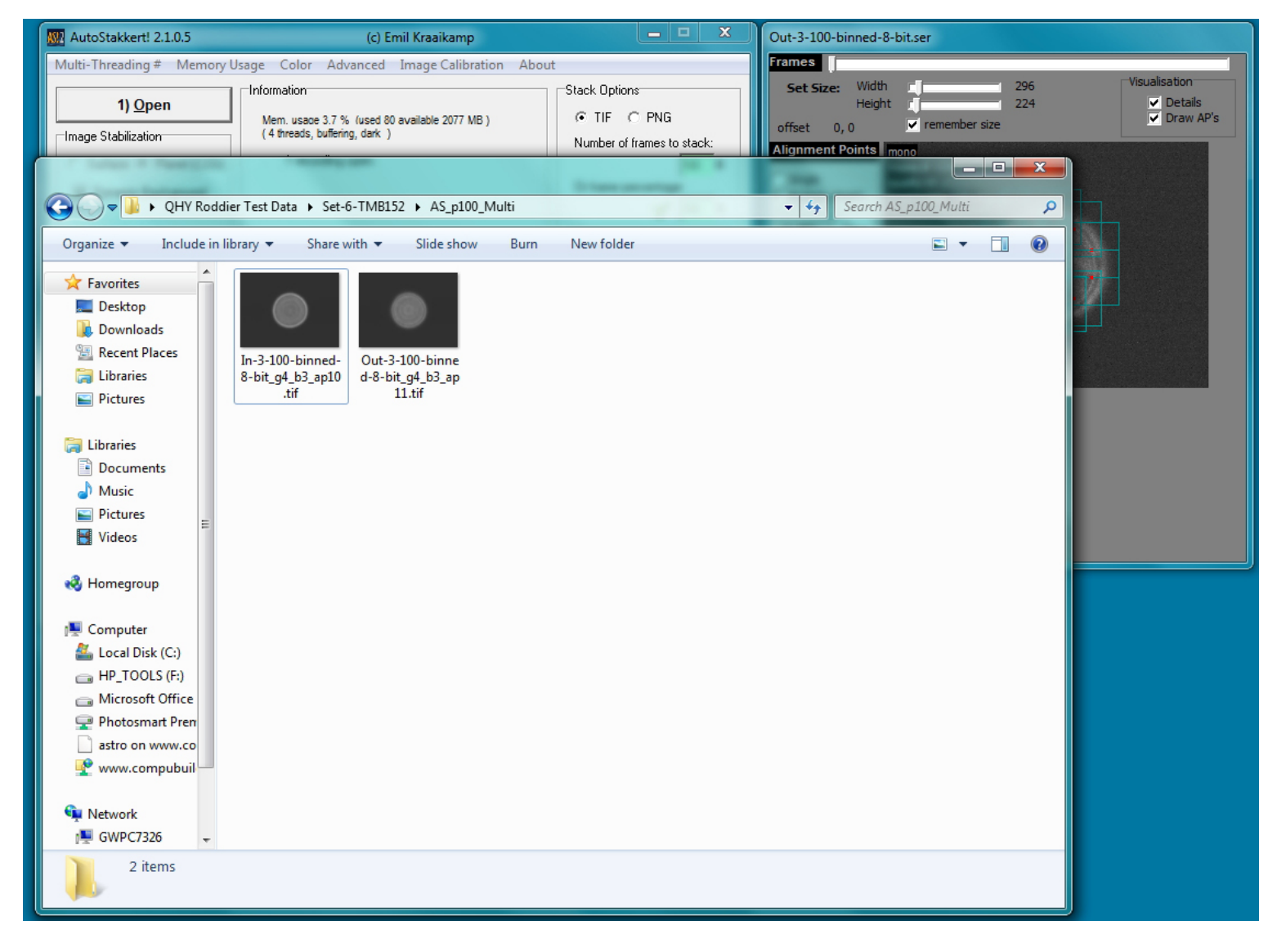

**Figure 10: The resulting .tif files auto-saved by completion of the "3) Stack" step of Auto-Stakkert**

Once you have run Auto-Stakkert to produce the master Intra and Extrafocal .tif files, you're ready to proceed to prepping these master files for import into WinRoddier using the **WRFITS** utility.

# **Chapter 6: Prep of Master Frames with the WRFITS Software**

Glenn Jolly's "WRFITS" software app is used in the next phase of processing to prepare the files, convert them over to .FITS files, scale the White and Black points of the images properly, and format the .fits file headers for reading from inside WinRoddier.

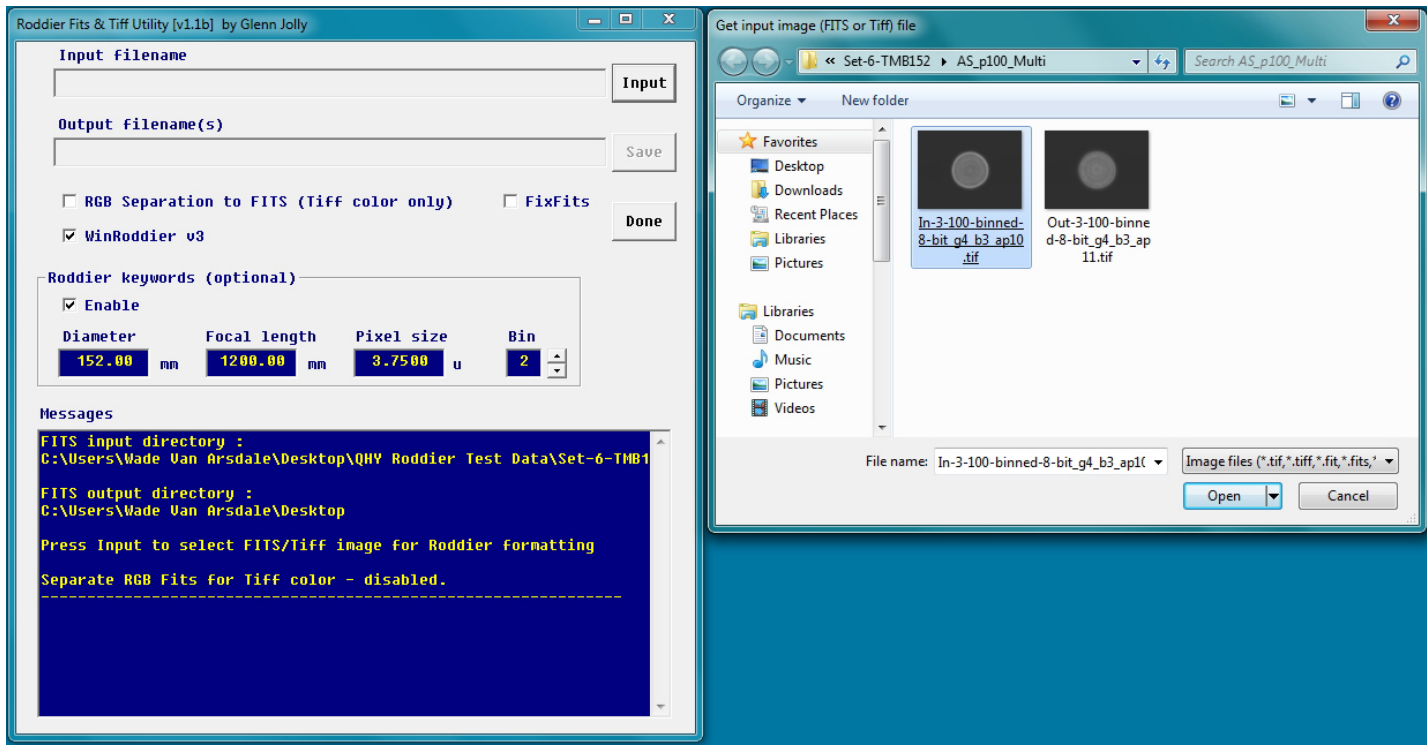

**Figure 11: The WRFITS GUI screen and "Get Input Image" Dialog Box**

There are some initial setup parameters you will need to configure first before executing the "Input" step. In the WRFITS GUI, UN-check the RGB box if you are shooting with a mono camera. Leave the "FixFits" box unchecked in all cases unless the completed WRFITS files error-out inside WinRoddier. Also, type in the optical parameters of the telescope and the pixel size of the camera. It is **critical** that if you shot the frames binned, fill in the bin value  $(2x2 \text{ binning} = "2" \text{ in the box above, for example}).$  If you didn't bin the camera, leave it at a value of "1". If you don't get the WRFITS binning matched up correctly with how you actually shot the frames, this will cause badly inaccurate results inside WinRoddier, or may error-out WR completely.

After all the parameters have been setup correctly, now click the "Input" button and navigate to your folder that contains the master Intra and Extrafocal .tif files that Auto-Stakkert created in the previous step. Select the Intrafocal file first.

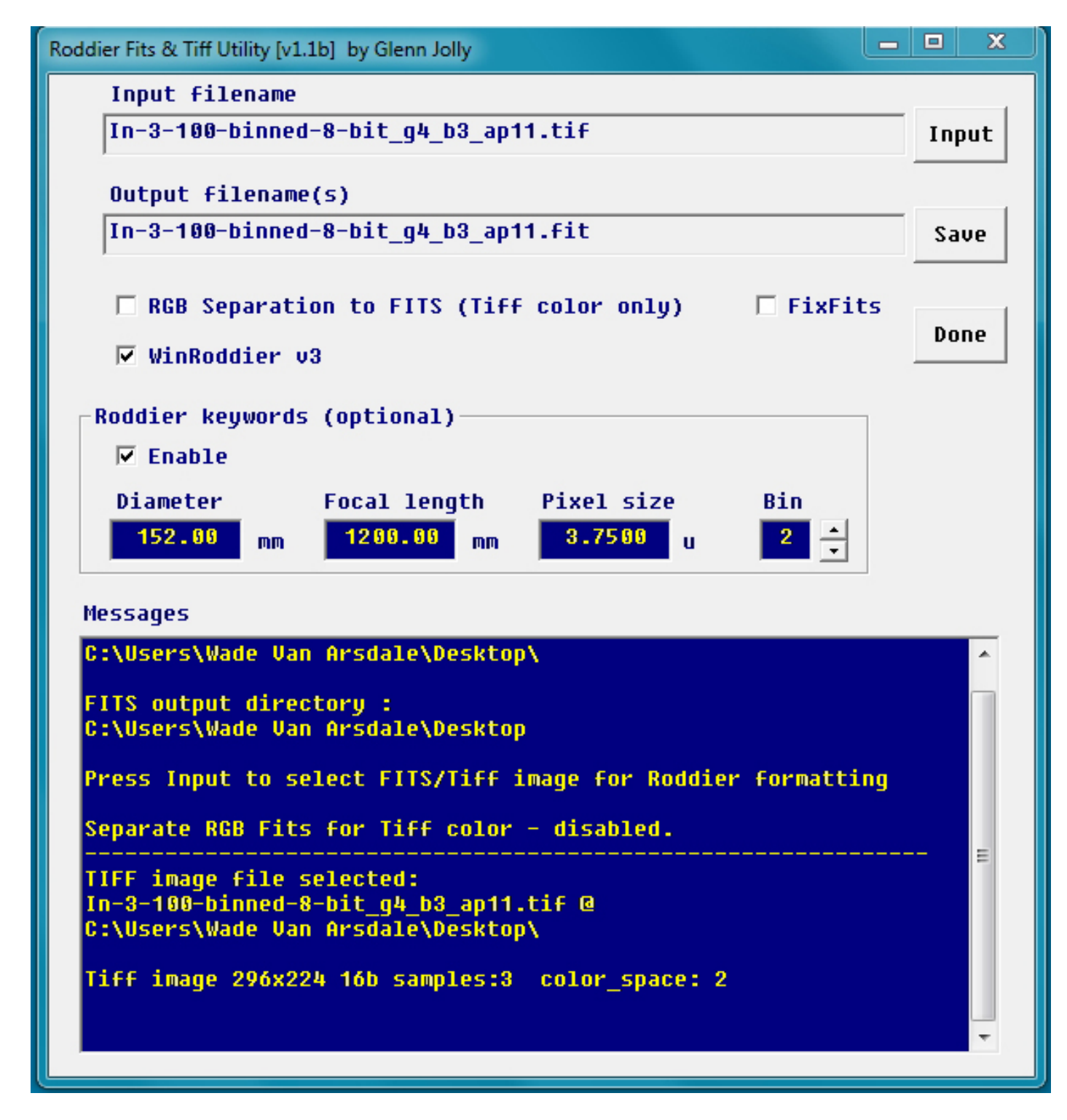

**Figure 12: The feedback in the WRFITS GUI screen after executing the Input button**

Note that the "Save" button is no longer grayed-out. Also note the feedback on the filenames and what WRFITS has done up to this point in the blue window of the GUI. Now proceed on by clicking the "Save" button.

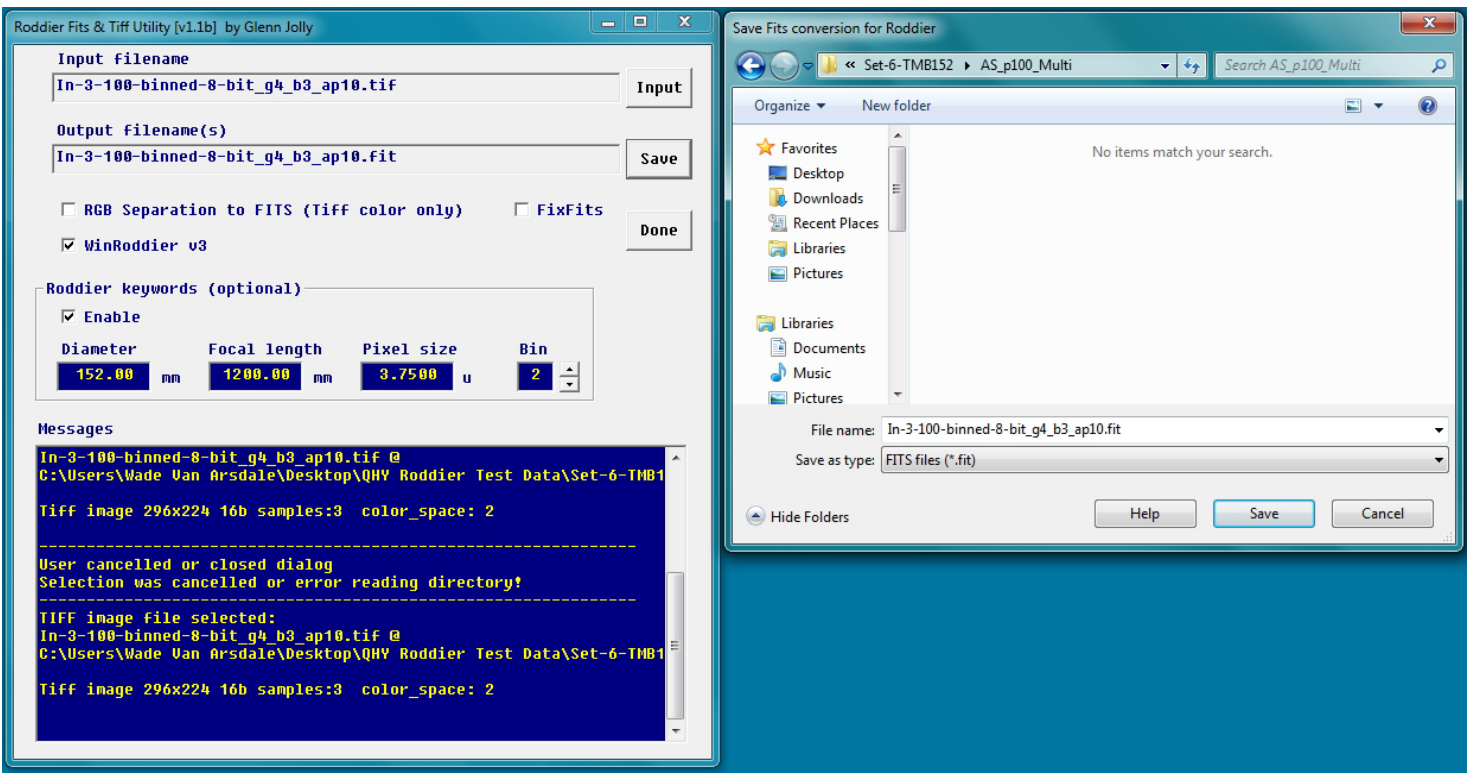

**Figure 13: After clicking the Save button in WRFITS, browse to a folder of your choice and click the Save button in the windows dialog box to save your Intrafocal master .fits file.**

Now simply repeat these same steps for the Extrafocal .tif file and you're done! You are now ready to open the Intra and Extrafocal .fits files inside WinRoddier.

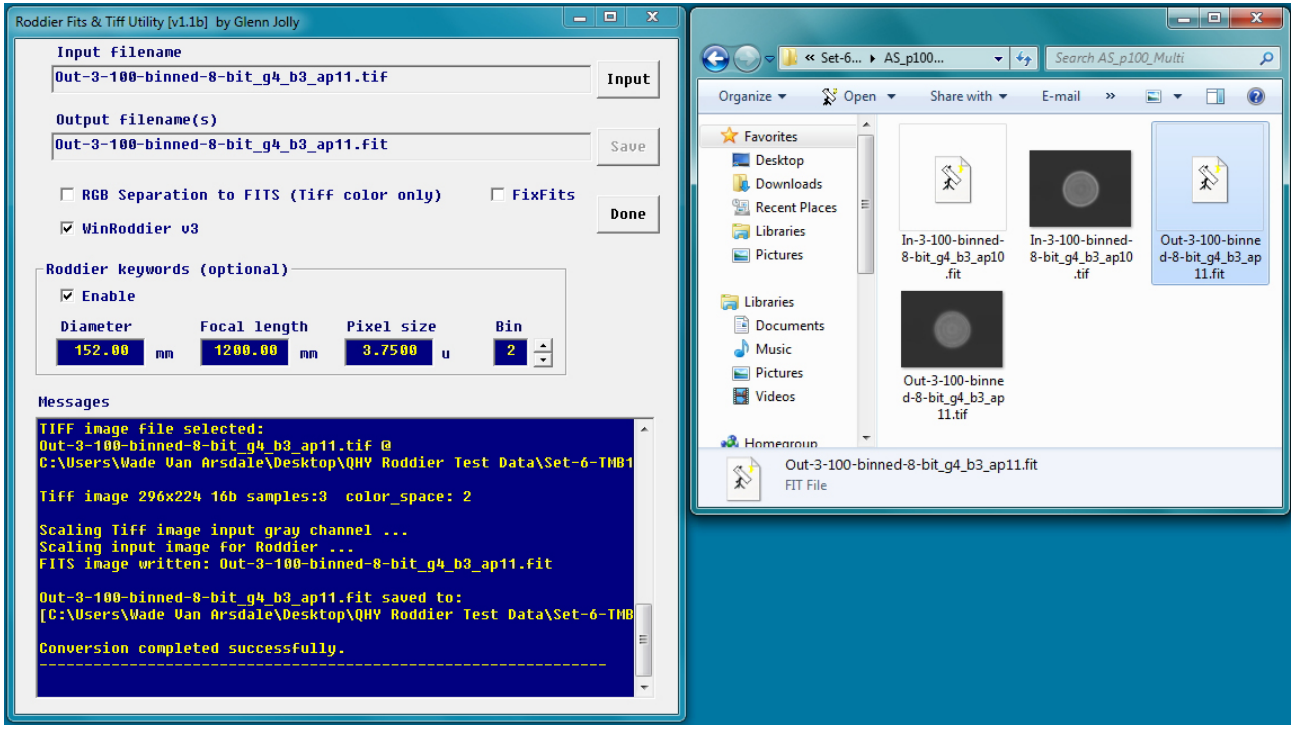

**Figure 14: The WFITS GUI and Save dialog box appearance.**

I like to save the .fits files in the same root folder that Auto-Stakkert saved the .tif files to so I can keep them all together. Just remember if you do it this way that it is the **\*\*.FITS\*\*** files you are opening from inside WinRoddier, not the .TIF files! Click the "Done" button to close WRFITS.

# **Chapter 7: Analysis of Processed Master .FITS Files in the WinRoddier Software**

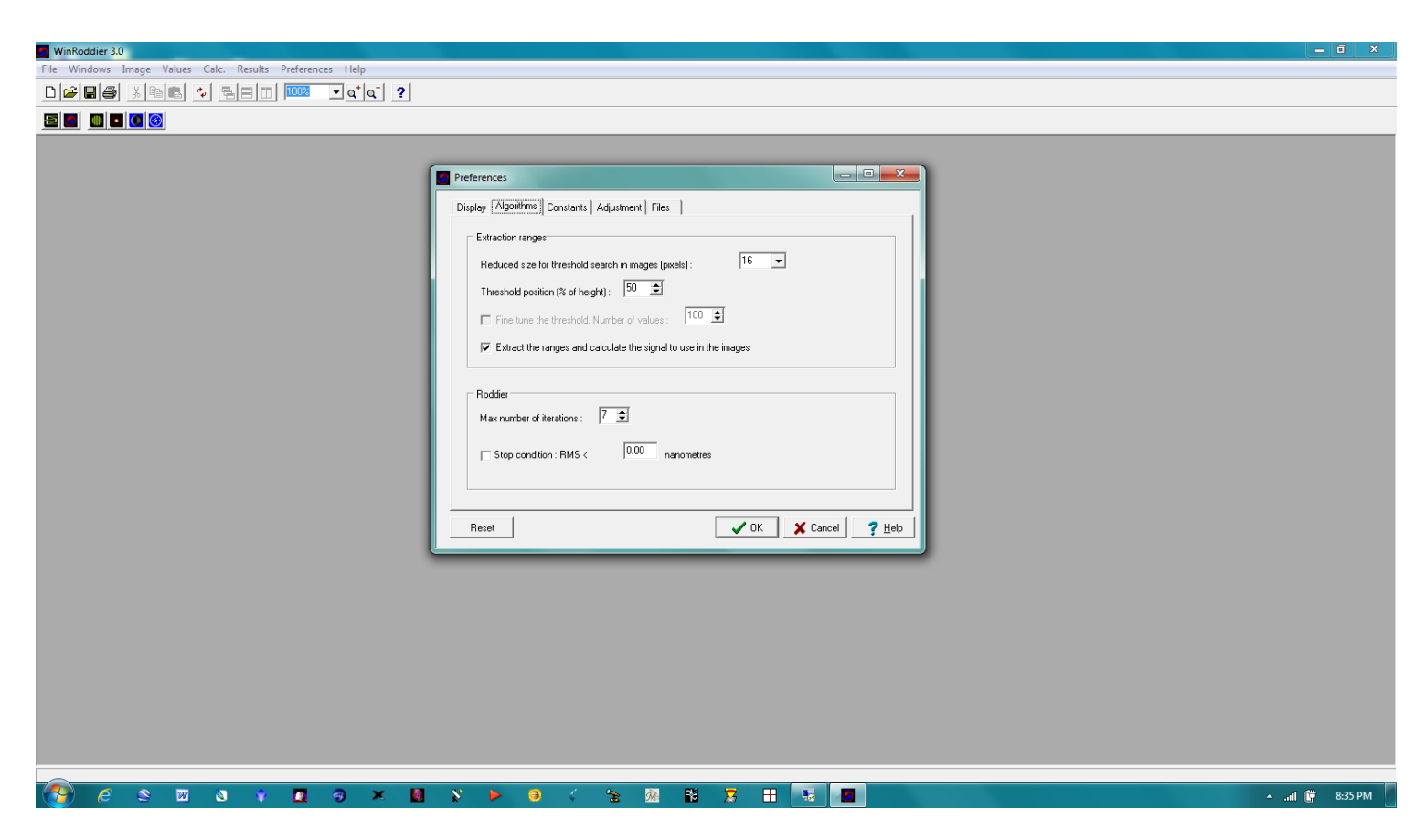

**Figure 15: The WinRoddier GUI screen and "Preferences" Dialog Box**

Start by clicking "Preferences" in the top menu row, then in the Preferences dialog box, click the "Algorithms" tab. You can experiment with the "Maximum Number of Iterations" setting. The software default is "3", but with good data taken in steady seeing, a setting all the way up to "7" can work well to reveal specific types of aberrations better such as Astigmatism. You can leave all other settings in this tab at their defaults.

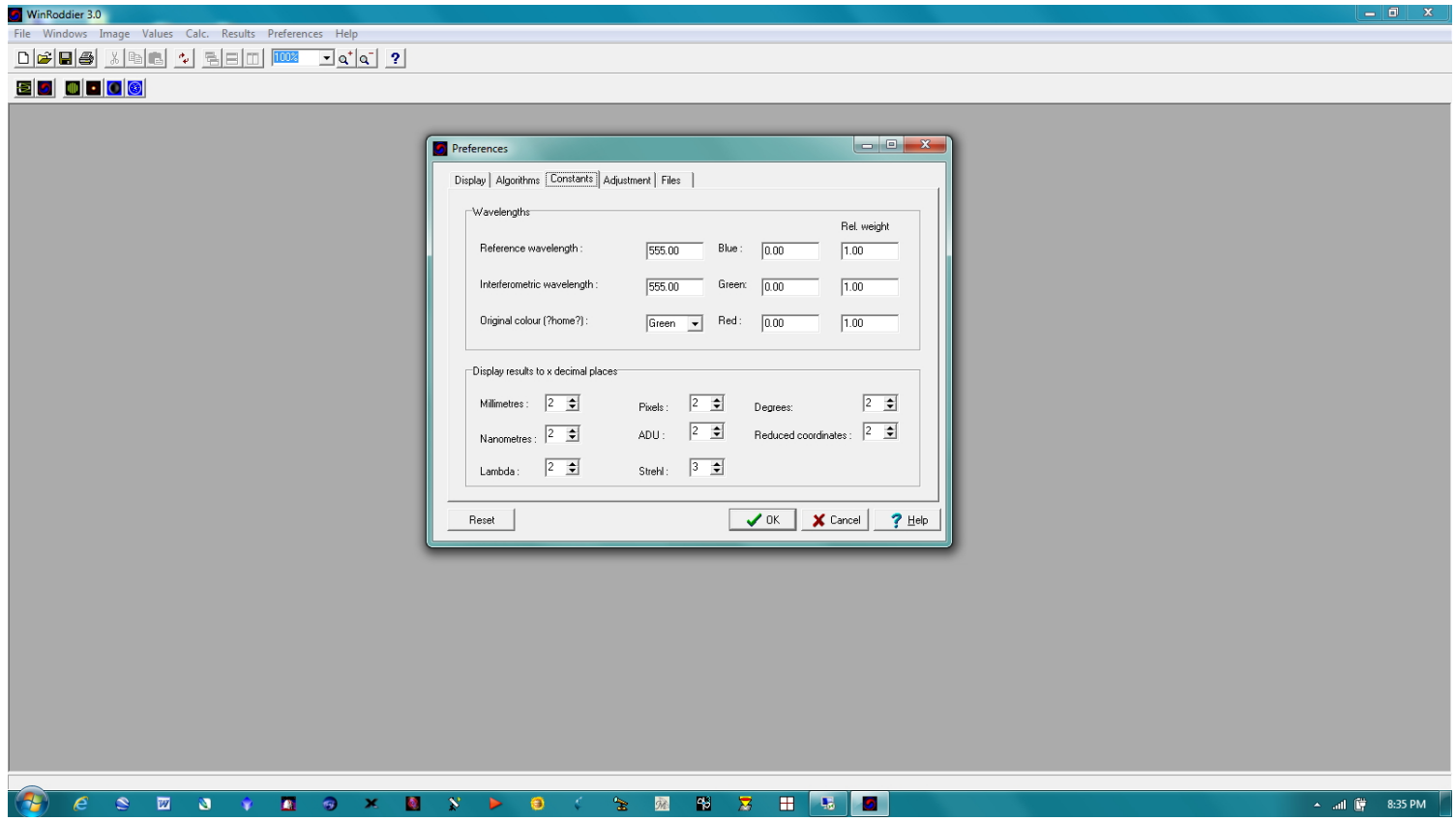

**Figure 16: The Preferences >"Constants" tab**

Set this screen up as shown above. The "Decimal Places" settings in the lower half of the screen are critical. If you leave the Strehl box at its default of "0", your Strehl result will always just be rounded upward to a value of "1" for most telescopes, which doesn't really tell you anything useful about the telescope's Strehl result. The Decimal Places setting controls how many places out to the RIGHT of the decimal you want the calculation results to display. The settings configured as above will work well in most cases.

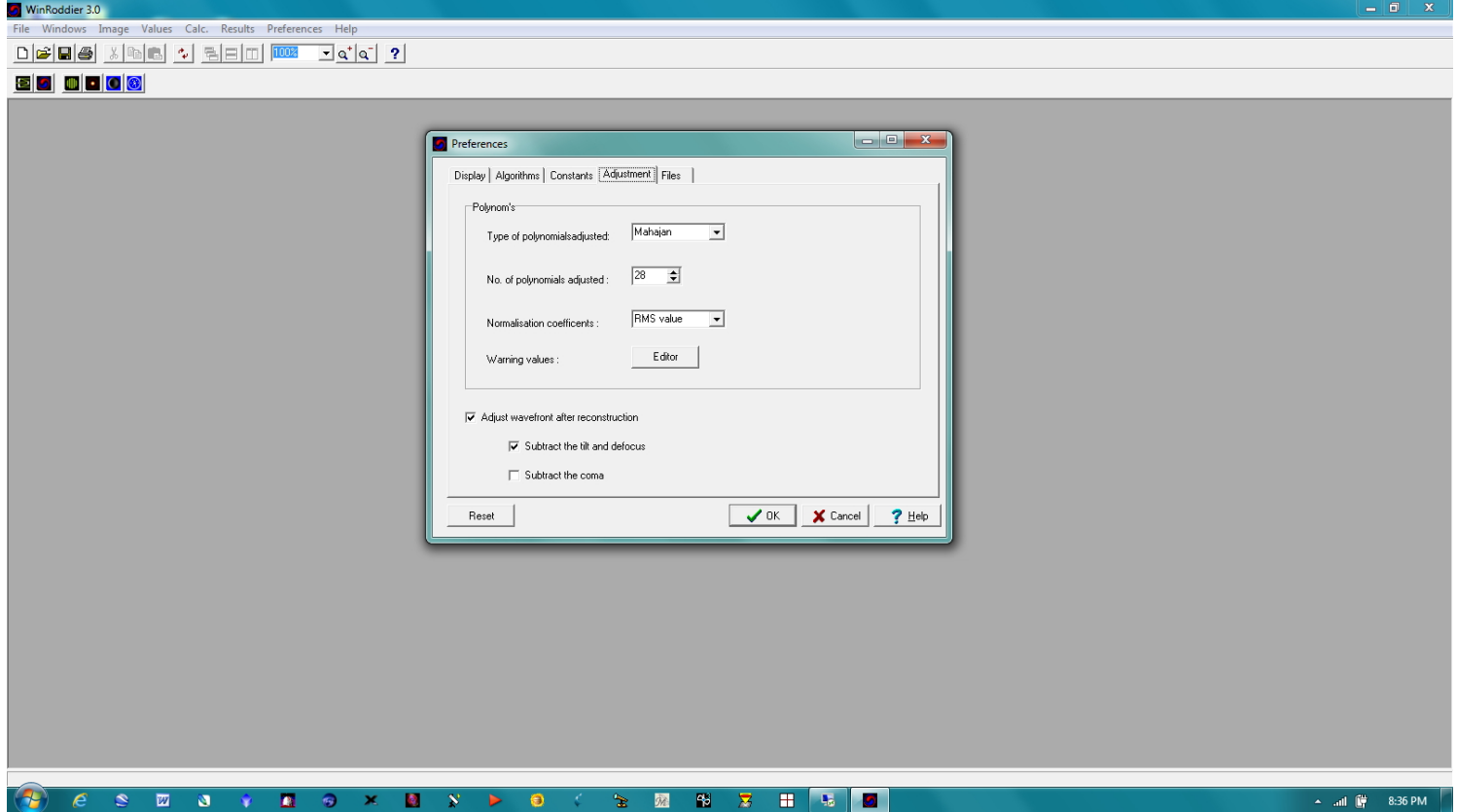

**Figure 17: The WinRoddier Preferences >"Adjustments" tab.**

The number of polynomials is 22 for the software default. But again, with good data taken in steady air, you can bump this setting up to 28 to get a slightly more detailed Strehl analysis. In the bottom portion of the screen, check ON the boxes to subtract the Tilt and Defocus, but check OFF the box to subtract the coma. This allows a more complete analysis by WinRoddier and will help indicate how well the scope is collimated in the final Strehl results. Close the Preferences dialog box. It's now time to open WinRoddier and analyze the .fits files that were produced from inside WRFITS.

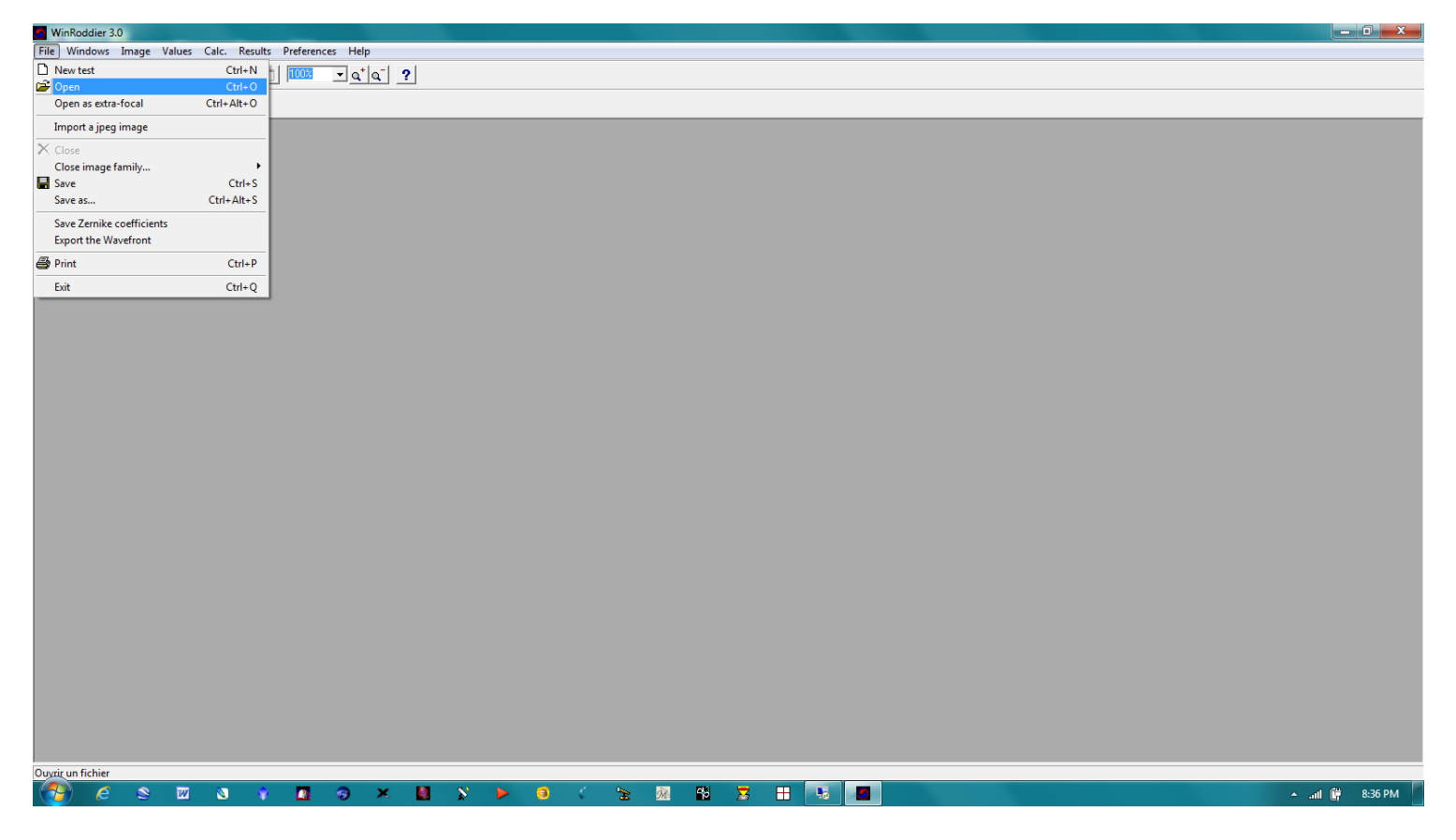

**Figure 18: WinRoddier File Selection Drop-Down**

Click the File selection from the top menu row of WinRoddier. Then click the first "Open" selection on the dropdown list. Make sure you do **not** accidently first select "Open as Extra-Focal" from the drop-down list!!

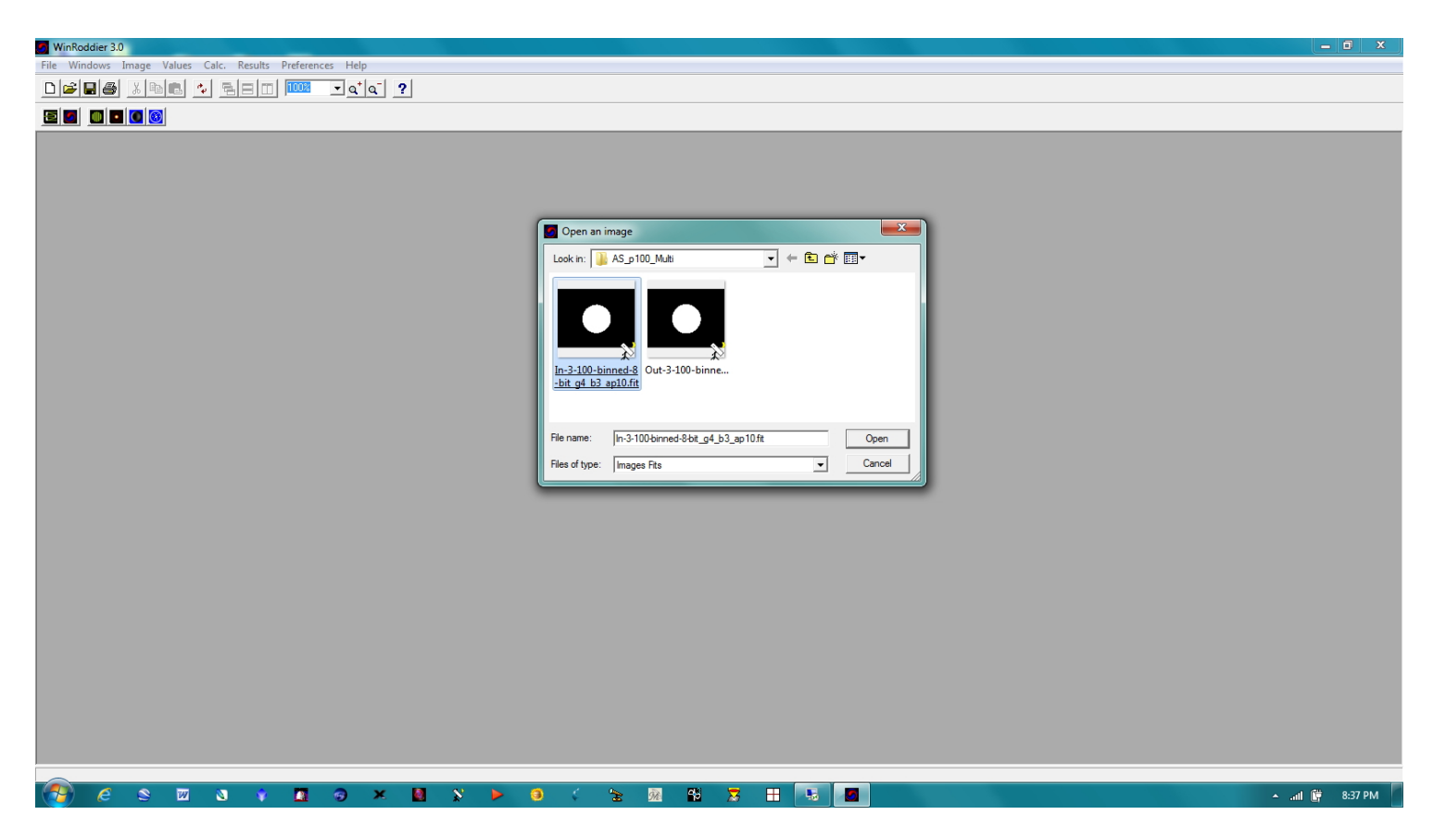

**Figure 19: The WR "Open Image" Dialog box**

Now browse to the appropriate folder where you saved your .fits files in the WRFITS processing, select the **Intrafocal** .fits file first and open it. You will now see the file open up inside the WinRoddier GUI.

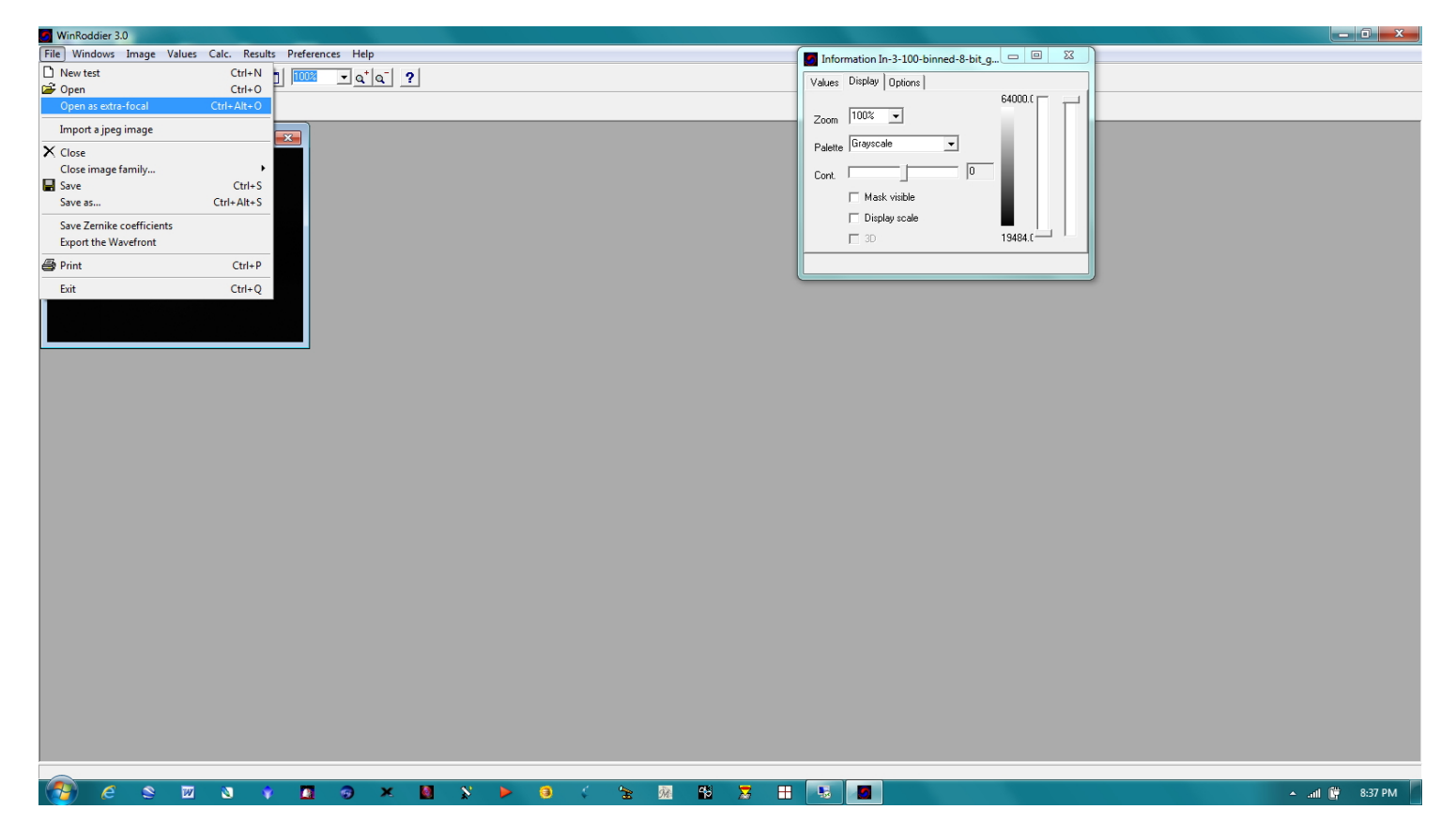

**Figure 20: Next, click on the "Open as extra focal" selection in the File drop-down list.**

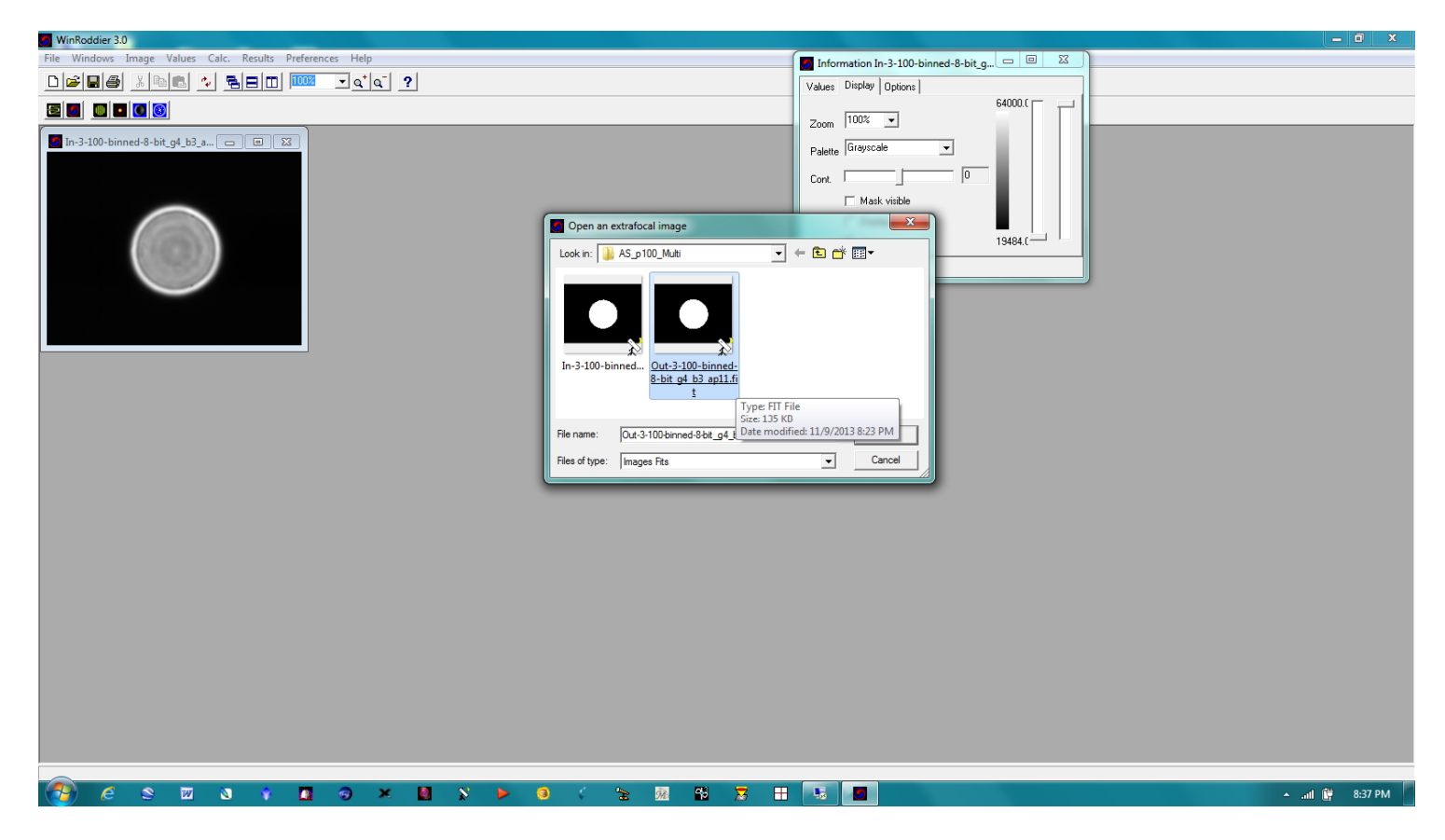

**Figure 21: The WR "Open Extrafocal Image" dialog box**

Select the Extrafocal .fits file next and open it inside WR.

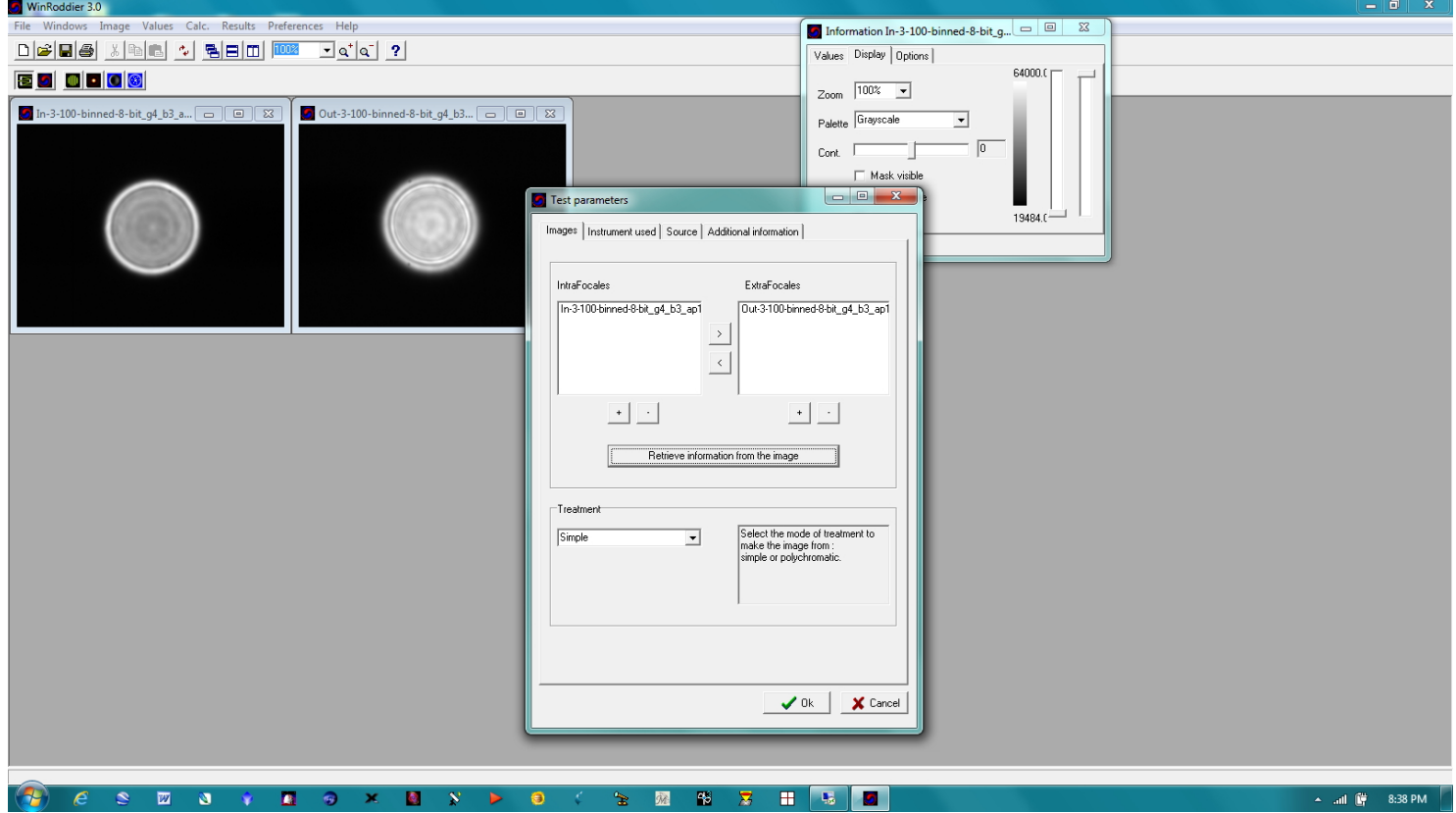

**Figure 22: WR Test Parameters Dialog Box**

Once the Intra and Extrafocal files are open, click the "Test Parameters" button at the far left of the button-bar at upper left of WR screen. The Test Parameters window should now display the two file names as above, in correct order within the correct window panes. Now, click the "Retrieve Information" button. Next, click the "Instrument Used" tab along the top row of tabs in this window.

Note, if you somehow messed up and the Intra and Extrafocal files are both on the same side of the Test Parameters window, or flipped around and reversed in the window, simply click on the file names and use the arrow buttons to move and place them properly in the correct window pane.

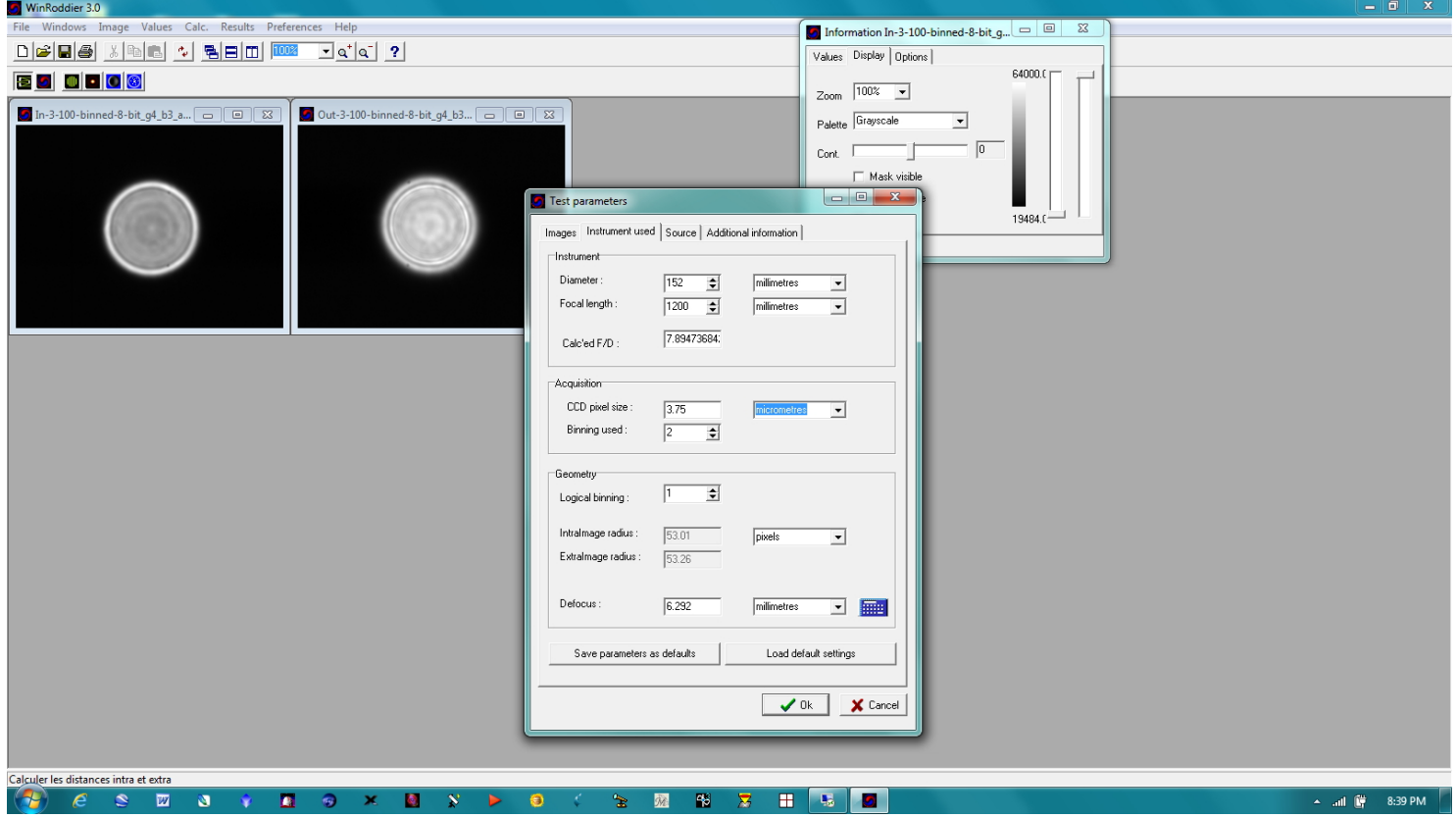

**Figure 23: The "Instrument Used" tab**

This is where you will type in the critical information about your telescope and camera. Pay attention to the "Binning Used" box and get this right if you binned the image. After filling in all the values specific for your own telescope and camera, now click the "calculator" mini-icon in the lower right corner of the Defocus dialog. This should now display a value for defocus, expressed in millimeters of defocus. You should also see the radius values for Intra and Extrafocal images. These two images should match up fairly closely in **radius**, to within about 2 pixels, or 3-4 pixels if measured in **diameter.** (Remember radius is only ½ of diameter so the above example actually indicates a star **diameter** of around 106 pixels which is within the ideal range for WinRoddier to analyze very accurately. Click the OK button once you have clicked on the WR calculator button and gotten your defocus value to display.

## **Notes for the WR Defocus Calculator Field and General Troubleshooting inside WR3:**

After clicking the WR Calculator button to display the amount of defocus in mm, this is a good time to "sanitycheck" your pre-calculated defocus you got earlier from the WRCALC utility and the radius of the star that WR is reporting. The results for mm of defocus that the WR Calculator button gets should be within 1-2% of your precalculated values in WRCALC \*if\* you used the same diameter star on-screen that you calculated for earlier, or in terms of mm of defocus, about 0.2mm maximum variance for a typical amateur telescope. If they aren't, then one or more of these things may have happened:

- Intrafocal star defocus was significantly different than Extrafocal star (check this by what WR is telling you for the Intra and Extrafocal star radii. Both star radii need to be within 3-4 pixels of each other for best WR accuracy). Also, remember that star diameter is 2x the star radius if you have been working in diameter onscreen when shooting instead of radius.
- One or more of the telescope and camera parameters was entered incorrectly. Go back and re-check all your values, including the camera binning.
- The Masking Value in WR is not correct. The default Masking is 50% in WR. Experiment with lower values down to around 30% if your data was taken in good seeing, to see if this will correct.

**DO NOT PROCEED** with the WR analysis if you see the above problems, as your results will not be accurate. As a last resort, you can try manually typing in your mm of defocus instead of using the WR Calculator button, using the value you got when you pre-calculated using the WRCALC utility. But this only works if your **actual** star diameters match up closely to what WRCALC calculated. If this trick doesn't work, next try closing the WR3 program, then reopen and recalculate inside WR to see if this will fix the variance. If this doesn't work, and lowering the Masking value and re-checking your entered parameters still doesn't fix it, the problem may lie with your data collection itself and defocus on-screen star-sizing that was not careful enough between the Intra and Extrafocal stacks. Ultimately you may have to re-shoot the data with more careful size-matching of the two star diameters using whatever onscreen measurement tools work best for you such as the Cross-Hare tool or other utility. Also, re-check your Auto-Stakkert steps to make sure you have followed them precisely, as poor image cropping (red-zone or star too close to edge of frame) or poor AP box usage methods can skew the WR results.

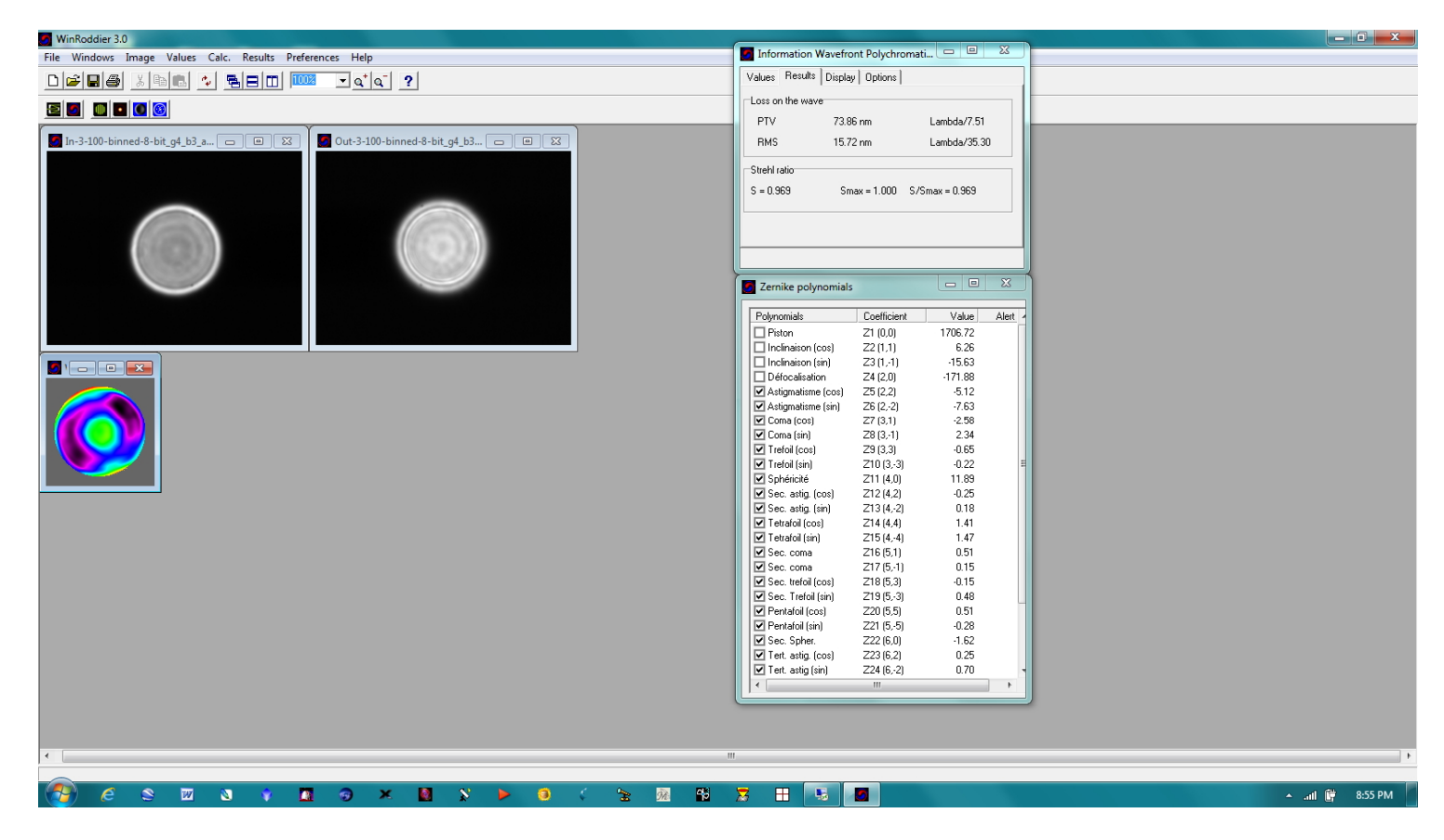

**Figure 24: Working with the WR button-bar**

Next, start working through the row of mini-icons in the button bar at the upper left of the WR window. Work left to right on the button-row. Your next mouse click is the Wavefront button immediately to the right of the button you were just working on in the previous step. This will now show the WR "Information" window for the first time which shows the telescope's Strehl value as the "S/Smax" value (0.968 Strehl in the above example).

**NOTE:** It is important that you stay "in-sequence" as you work down the row of WR buttons. Start with the leftmost button, then work toward the button immediately to the right and so on. If you get out of sequence with the button clicks, WinRoddier will give skewed or nonsensical data.

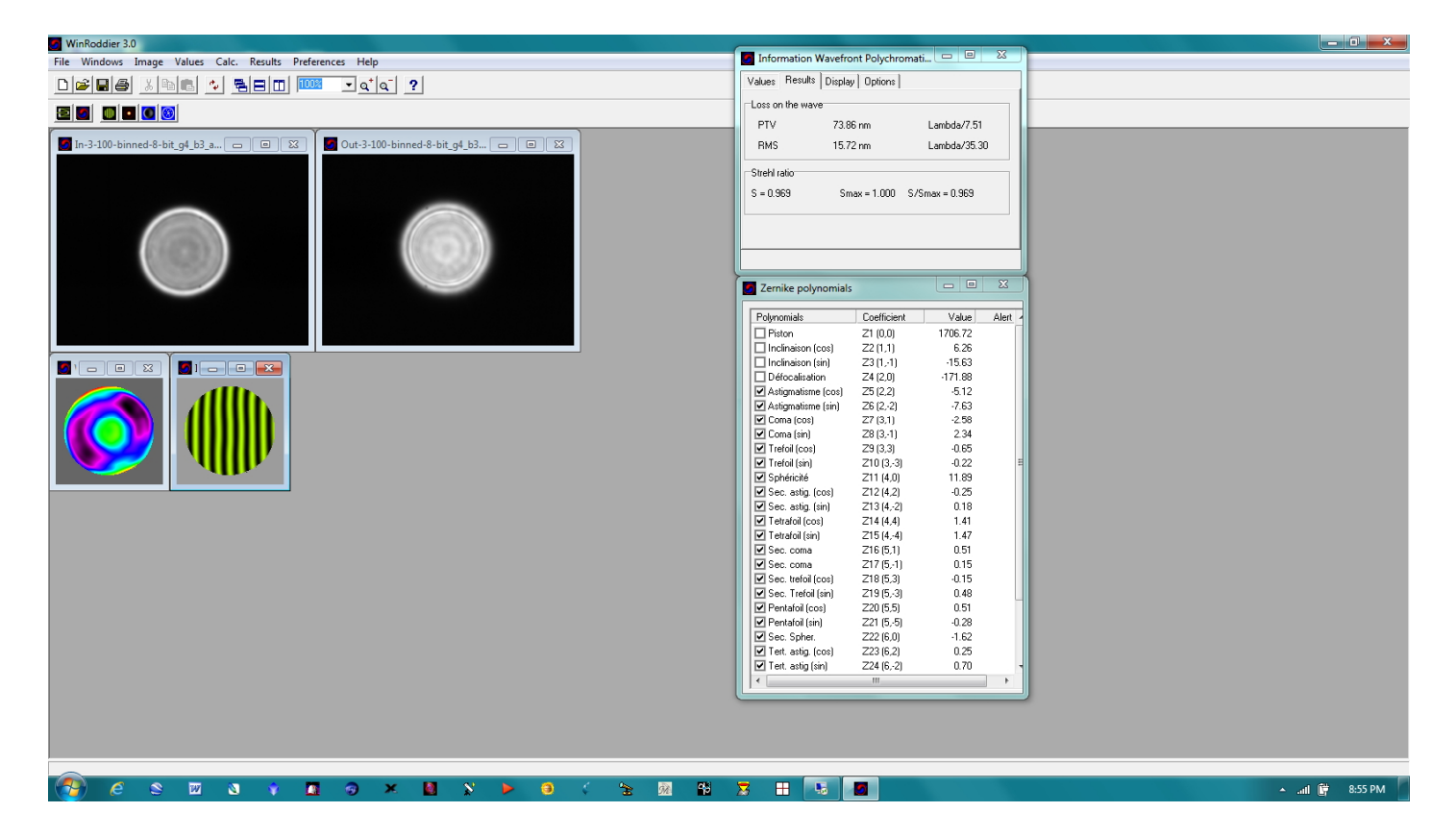

**Figure 25: Next up is the Interferogram button.**

| WinRoddier 3.0                                                                                                    |                                                                                                    |
|----------------------------------------------------------------------------------------------------|----------------------------------------------------------------------------------------------------|
| File Windows Image Values Calc. Results Preferences Help                                                                                                    |                                                                                                    |
| $\sim$ 580<br>$\boxed{\blacksquare}$ a' $\boxed{3}$<br>$D \nmid \mathcal{B} \mid \mathcal{B} \mid \nparallel \mathcal{B} \mid \mathcal{B} \mid \mathcal{B} \mid \mathcal{B} \mid$<br>100% | Values   Results   Display Options                                                                                                    |
| 80 0 0 <mark>0</mark>                                                                                                    | -PSF<br>Interferogram                                                                                                    |
| O In-3-100-binned-8-bit_g4_b3_a □ □ □ 区<br>33 Out-3-100-binned-8-bit_g4_b3 0 0 0 33<br>$\bullet$ $\circ$ $\circ$ $\circ$ $\circ$<br>PSF Image                                             | Angle (deg) : $\boxed{0 \quad \Leftrightarrow \quad}$ Zero<br>Actual v Linear v<br>x8<br>$45 \div$<br>$\vert \cdot \vert$<br>Pas (deg)<br> 8 <br>∃<br>Fringes:<br>$\Box$ Calculate series<br>$\overline{\phantom{a}}$ $\overline{\phantom{a}}$ $\overline{\phantom{a}}$<br>$\mathbb{Z}$<br>Zernike polynomials<br>Polynomials<br>Coefficient<br>Value<br>Alert<br>$\Box$ Piston<br>Z1(0,0)<br>1706.72<br>Inclinaison (cos)<br>Z2(1,1)<br>6.26<br>$\Box$ Inclinaison (sin)<br>Z3(1, 1)<br>$-15.63$<br>Défocalisation<br>Z4(2,0)<br>$-171.88$<br>Astigmatisme [cos]<br>Z5(2,2)<br>$-5.12$<br>Astigmatisme [sin]<br>$Z6(2,-2)$<br>$-7.63$<br>$\boxed{\blacksquare}$ Coma (cos)<br>Z7(3,1)<br>$-2.58$<br>$\boxed{\blacksquare}$ Coma (sin)<br>2.34<br>Z8(3, 1)<br>Trefoil (cos)<br>Z9(3,3)<br>$-0.65$<br>$\boxed{\blacksquare}$ Trefoil (sin)<br>$-0.22$<br>Z10[3,3]<br>Sphéricité<br>Z11(4,0)<br>11.89<br>Sec. astig. (cos)<br>Z12[4,2]<br>$-0.25$<br>Sec. astig. (sin)<br>0.18<br>$Z13(4,-2)$<br>Tetrafoil (cos)<br>Z14[4,4]<br>1.41<br>$\boxed{\blacksquare}$ Tetrafoil (sin)<br>1.47<br>Z15[4,4]<br>Sec. coma<br>Z16(5.1)<br>0.51<br>Sec. coma<br>$0.15 -$<br>Z17(5, 1)<br>Sec. trefoil (cos)<br>$-0.15$<br>Z18(5,3)<br>Sec. Trefoil [sin]<br>Z19(5,3)<br>0.48<br>Pentafoil (cos)<br>0.51<br>Z20(5,5)<br>Pentafoil (sin)<br>Z21(5,5)<br>$-0.28$<br>Sec. Spher.<br>$-1.62$<br>Z22 (6,0)<br>Tert. astig. (cos)<br>0.25<br>Z23 (6,2)<br>Tert. astig (sin)<br>$Z24(6,-2)$<br>0.70<br>$\lambda$<br>$m_{\rm m}$ |
| $\bullet$<br>匢<br>$\mathbf{g}_0$<br>ø<br>۵<br>ø<br>₻<br>死<br>é<br>$\bullet$<br>×<br>$\mathbf{v}$<br>٥                                                                                     | $\overline{\mathbf{x}}$<br>$\mathbf{H}$<br>嗎<br>Ø<br>▲ all ■ 8:56 PM                                                                                                    |
|                                                                                                    |                                                                                                    |

**Figure 26: Next is the PSF button.**

There are some important "tweaks" to maximize the PSF image so that you can view the light energy distribution and diffraction rings better. Use the following steps in this order after WR has generated the PSF image:

Left mouse-click on the PSF image to select it as the highlighted image in WR. Then select the "Display" tab in the Information window to display the PSF adjustors. Your **PSF Information window** should now look similar to the one shown below.

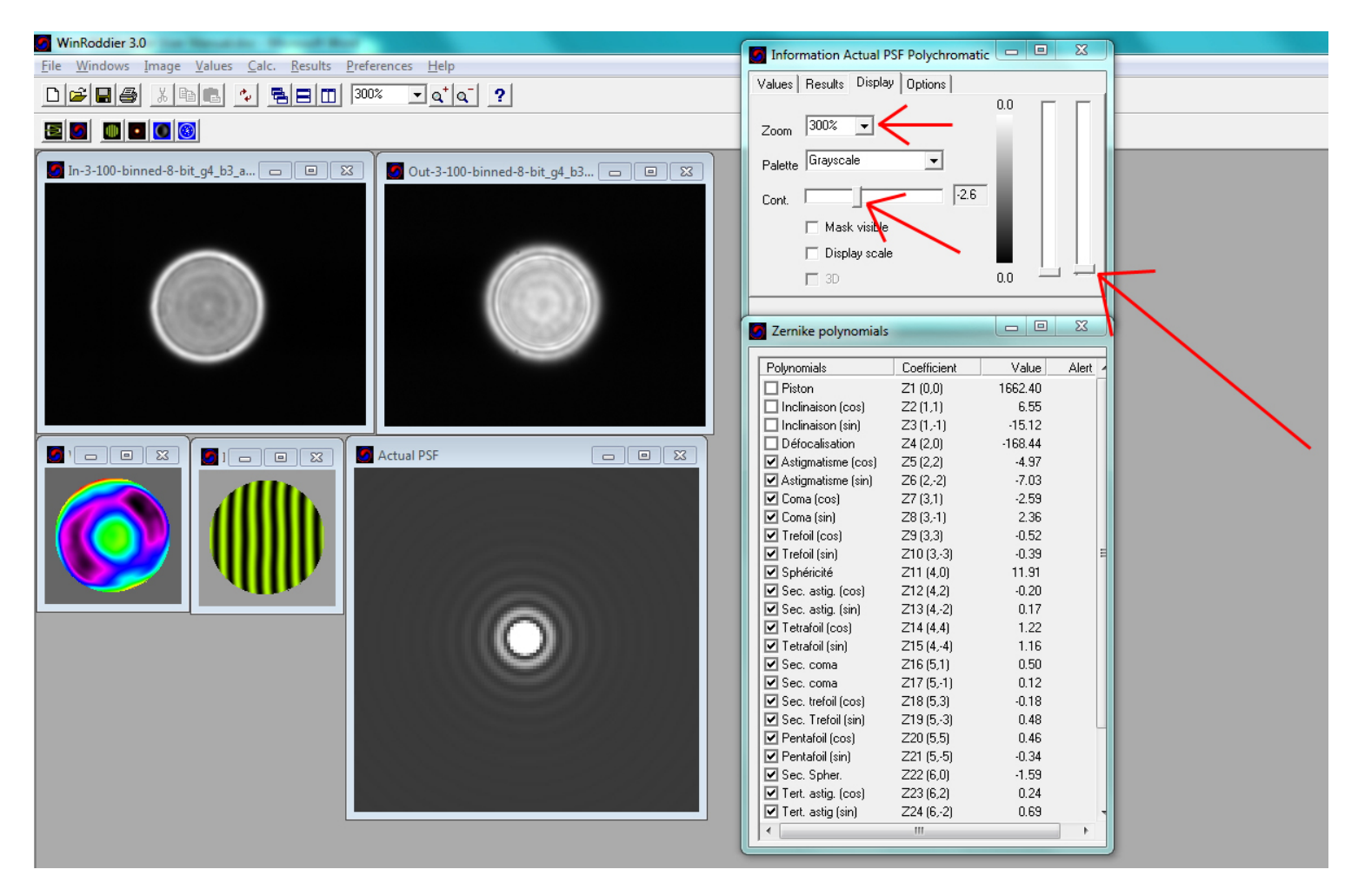

**Figure 27: The PSF Color Pallet, Adjustment Sliders, Contrast Slider, and Zoom Selector**

#### **Steps to adjust the PSF display settings for easier viewing:**

- 1) Adjust the right-most slider (usually downward from its default).
- 2) Select another color palette from the Palette drop-down list and (experiment with this).
- 3) Adjust the horizontal contrast slider ("Cont." as shown in the window above) to show the diffraction rings well.
- 4) Adjust the Zoom percentage to allow for examining the PSF, diffraction rings, and energy distribution in detail.

Feel free to play around with **all** these PSF adjustments as you please for best view!

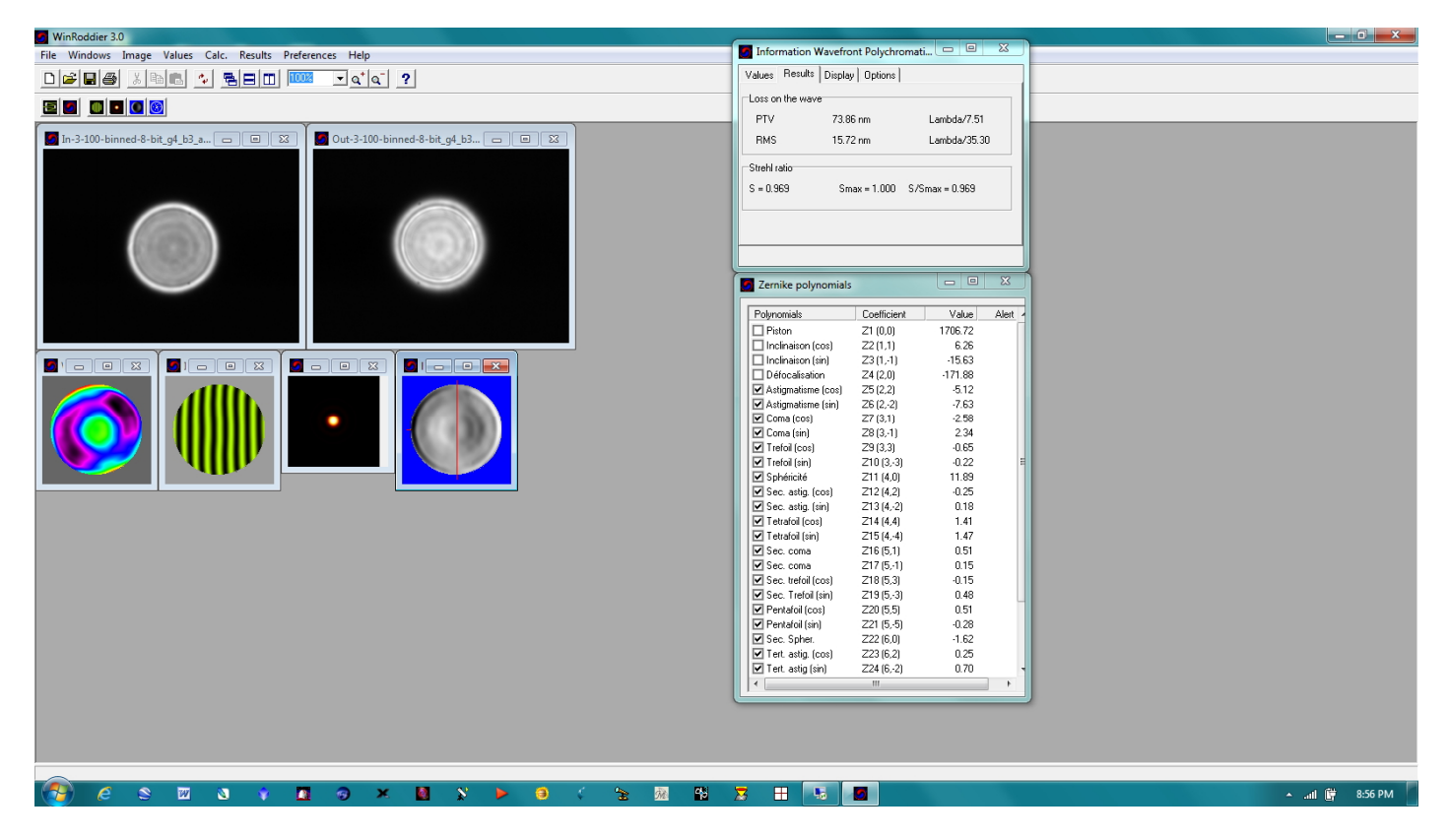

**Figure 28: Next is the Focaultgram button.**

**NOTE:** you must first click on the Wavefront image, THEN click the Focaultgram button, or you will get a pop-up error dialog box stating "Action Impossible--Select a Wavefront Image".

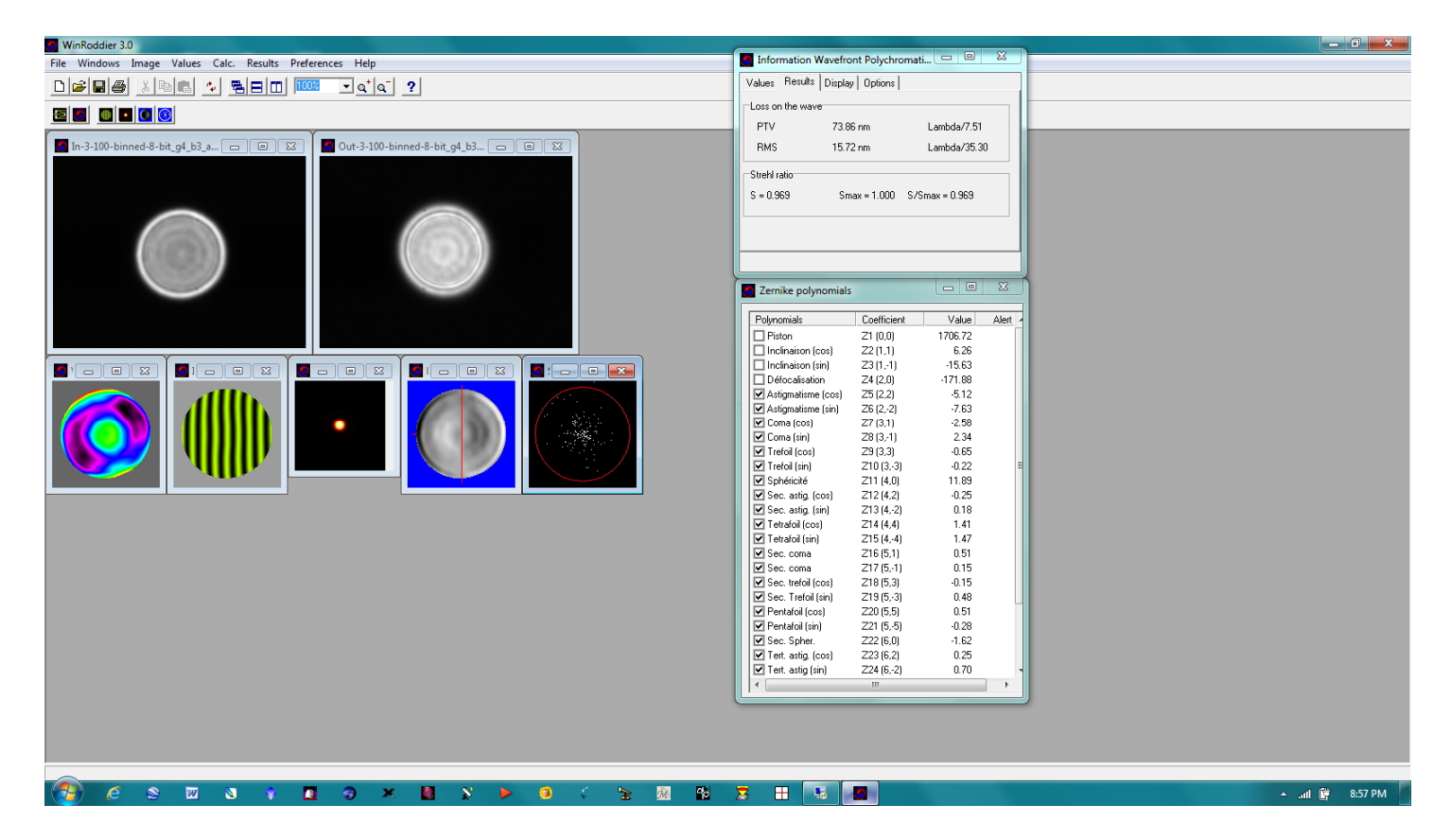

**Figure 29: WR after the "RMS Spots button is clicked.**

Note, you must once again click first on the Wavefront image, then click the "RMS Spots" button to display the RMS data. The tighter the spots are toward the center of the image, the "cleaner" and more accurate your data is.

NOTE: If at anytime you want to see more detailed values and measures from the WinRoddier calculations, simply click on any one of the images as shown in the main WR window above to highlight that specific image. Then click through all the tabs in the "Information" window to explore the data further.

If the Information window gets accidentally closed, you can bring it back without starting over by clicking **Windows > View** from the top menu row of the main WinRoddier window.

That's it!! You have done a basic Strehl analysis of your telescope now. For more detailed information on the specifics of the WinRoddier software, and how to interpret its results more fully, see the website for the WR software and help files here:

http://translate.google.com/translate?sl=fr&tl=en&js=n&prev=\_t&hl=en&ie=UTF-8&u=http%3A%2F%2Fwww.astrosurf.com%2Ftests%2Froddier%2Fprojet.html

Also, be sure to review my Quick-Start Guide for WinRoddier Version 3. You can download it here: http://www.compubuild.com/astro/download/Roddier\_Ver.3.0\_Quick-Start\_Guide.pdf

You can also download the Intra and Extrafocal .fits files used in most of this manual from the link below and try them out for yourself inside WinRoddier Ver. 3: http://www.compubuild.com/astro/download/Roddier\_Sample\_Files.zip

They can also be found in the Files section of the Yahoo Roddier Test Group website.

# **Chapter 8: Other Options for Further Processing Your WinRoddier Results**

**IMPORTANT!!** There is much more you can do with the WinRoddier analysis, thanks to the excellent work of Glenn Jolly, and the Aberrator 3 and OpenFringe software development teams. You can now import the WinRoddier data into Aberrator and OpenFringe for further analysis. I've prepared some How-To manuals for this. You can find the manuals in the Files > WinRoddier Ver.3 section of the Yahoo Roddier Test Group, or you can download them directly from my astronomy website. See Appendix 2 for a full set of links to all the software, Quick-Start Guides and How-To manuals.

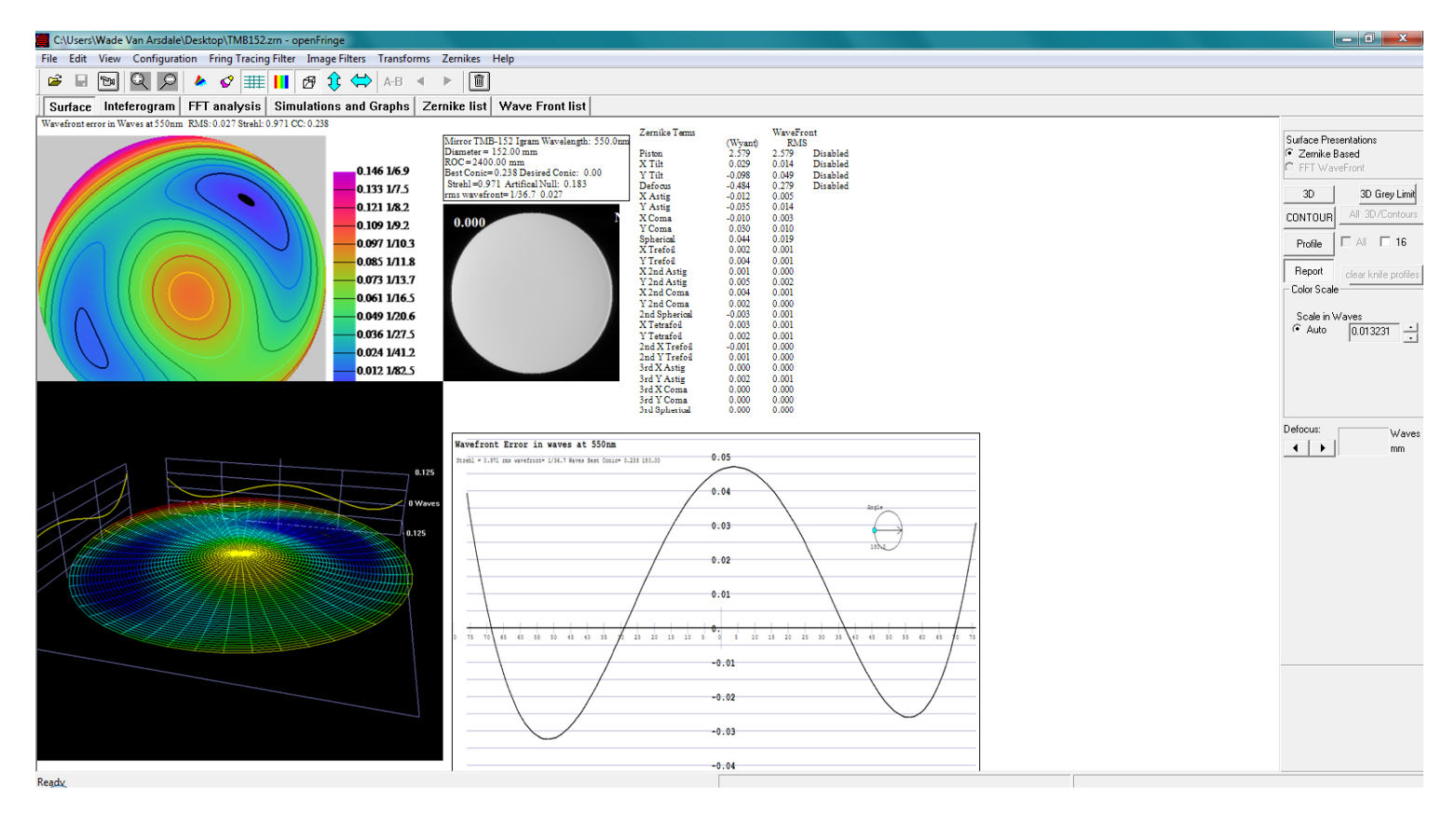

**Figure 30: A sample of the WinRoddier data opened from inside OpenFringe Ver. 14**

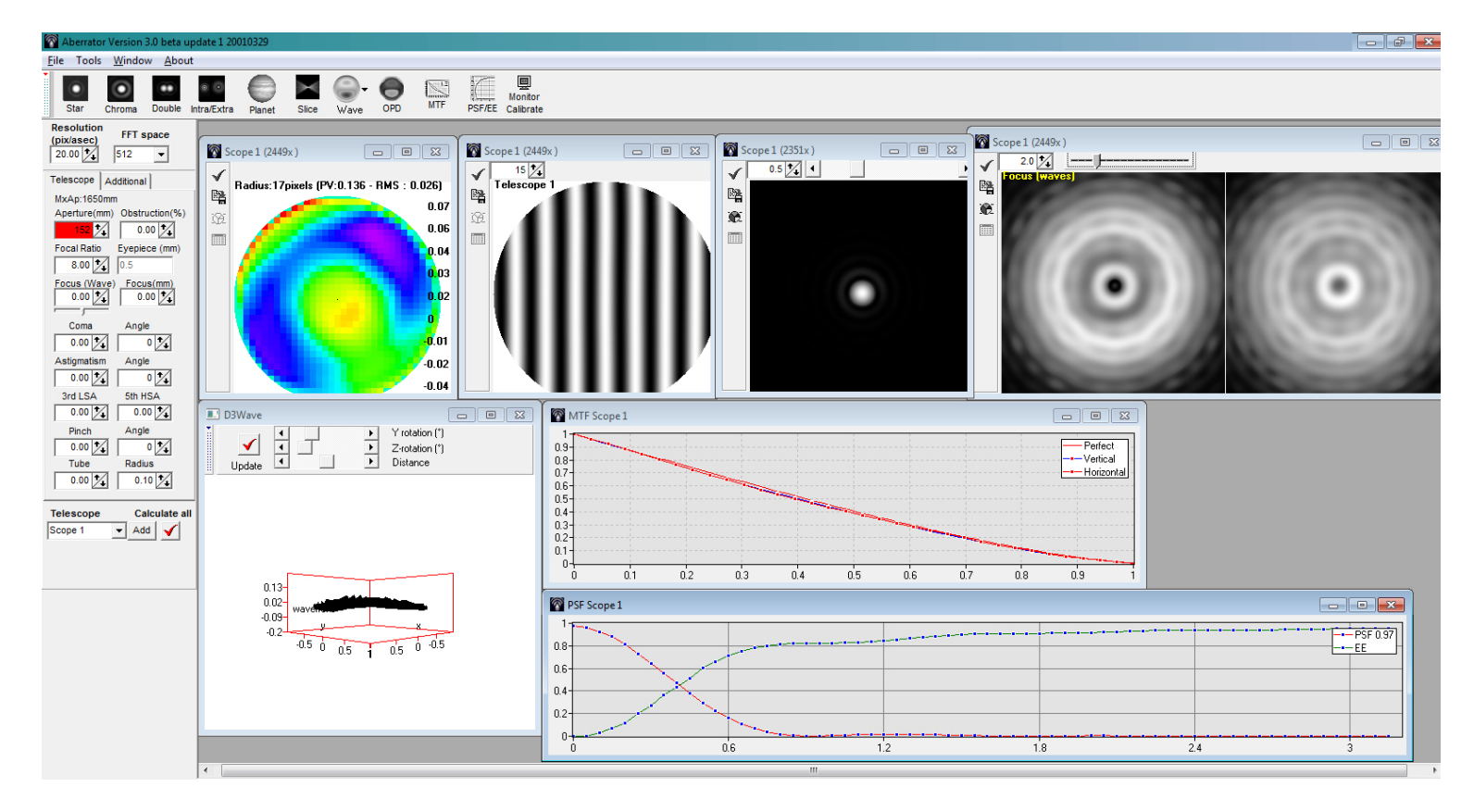

**Figure 31: The WinRoddier data opened from inside Aberrator Ver. 3**

Good luck with your own WinRoddier analysis!! The best advice I can give you is twofold:

1) Patience! This is not an easy process to work through. But the rewards come in understanding your telescope and how it performs and how well-adjusted its collimation and optical axis alignment are. Now you will KNOW how well your telescope is built and adjusted instead of guessing or having to take a vendor's or someone else's anecdotal word for it that might not be accurate for YOUR telescope.

2) And speaking of patience, this is also required in waiting for suitable skies to shoot your data. Don't shoot image stacks in lots of atmospheric turbulence or through a telescope that is not at thermal equilibrium internally and expect anything other than lousy results for your Strehl readings. You're much better off to just wait it out until you get better sky conditions and wait until your telescope has properly cooled down.

# **Appendix 1: Links to Software and User Guides**

## **User Guides and Pre-WR Processing Software:**

1) This User Guide: http://www.compubuild.com/astro/download/New\_WinRoddier\_User\_Manual.pdf

2) The WinRoddier website: http://translate.google.com/translate?sl=fr&tl=en&js=n&prev=\_t&hl=en&ie=UTF-

8&u=http%3A%2F%2Fwww.astrosurf.com%2Ftests%2Froddier%2Fprojet.html

3) The latest WinRoddier software: http://www.astrosurf.com/tests/roddier/WinRoddier3Pro.exe

4) WinRoddier Ver. 3 Quick-Start Guide:

http://www.compubuild.com/astro/download/Roddier\_Ver.3.0\_Quick-Start\_Guide.pdf

5) WinRoddier Ver.3 Help files: http://www.astrosurf.com/tests/roddier/DocWinRoddier3.rar

6) How-To Guide for converting and using the WinRoddier Ver. 3 Help files to English:

http://www.compubuild.com/astro/download/Roddier\_Ver.3.0\_Help\_Files-Conversion\_to\_English-Steps.pdf

7) Auto-Stakkert website: http://astrokraai.nl/autostakkert.php

8) Auto-Stakkert app, latest version: http://www.astrokraai.nl/software/AutoStakkert\_2.2.0.12.zip

9) WRFITS app by Glenn Jolly: can be found and downloaded in the Files section of the Yahoo Roddier Test Group (note, you will have to join this group to download the file from there):

Alternate download site:

http://www.compubuild.com/astro/download/WRFITS.zip

10) WRFITS How-To-Guide:

http://www.compubuild.com/astro/download/WRFITS\_How-To-Guide.pdf

11) WRCALC star-diameter calculator utility:

Available from Yahoo Roddier Test Group or from this alternate download link:

http://www.compubuild.com/astro/download/WRCALC.zip

## **Helpful Software Utilities for Use During the WinRoddier Data Collection and for Telescope Collimation prior to data collection:**

1) CrossHare on-screen crosshair hashmark tool for accurately measuring defocused star diameters:

http://www.astrogeeks.com/AstroGeeks/CrossHare/index.html

2) MetaGuide software for fine-tuning your telescope's collimation. Also has Autoguiding tool and seeing conditions analysis tool:

http://www.astrogeeks.com/Bliss/MetaGuide/index.html

3) FireCapture imaging app: http://firecapture.wonderplanets.de/

# **For further analysis of the WinRoddier data from inside Aberrator V.3:**

1) Aberrator V.3 website: http://aberrator.astronomy.net

2) Aberrator Software: http://aberrator.astronomy.net/html/mdibeta.html

3) WinRoddier Ver. 3 to Aberrator How-To Guide:

http://www.compubuild.com/astro/download/Roddier\_Ver.3-To-Aberrator\_How-To\_Guide.pdf

4) WR3OPD app by Glenn Jolly, to convert .OPD files from WinRoddier Ver. 3 for use in Aberrator V3:

http://www.compubuild.com/astro/download/WR3OPD.zip

**Note**, the WR3OPD .zip file at the above file contains a "Readme" file that explains how to install and use the WR3OPD executable file from inside a DOS command or "CMD" box in Windows XP/7, etc....

# **For further analysis of the WinRoddier data from inside the OpenFringe app:**

1) OpenFringe Yahoo Interferometry User Group:

http://groups.yahoo.com/neo/groups/interferometry/conversations/messages

2) OpenFringe App is found in the Files section of this group. Note, you will need to join this group to get the latest OF executable file: http://groups.yahoo.com/neo/groups/interferometry/files

3) WR2OF Roddier-To-OpenFringe Zernike converter app by Glenn Jolly is found in the Files section of the Yahoo Roddier Test Group

4) Alternate Download Site: http://www.compubuild.com/astro/download/WR2OF.zip

5) Roddier-To-Open Fringe How-To Guide:

http://www.compubuild.com/astro/download/Roddier-To-OpenFringe\_Quick-Start\_Guide.pdf

# **Appendix 2: Math Calculations for Correct Amount of Defocus**

**Roddier Defocus Calculations to produce 15 waves of defocus with various cameras**

**Use these formulae to pre-plan for the correct star image diameter before the shoot:** 

**Step 1: Find "theta" for the specific scope to be analyzed**

# **Wavefront angle = "theta"**

Formula for theta: theta = arctan of  $[D/2]$  divided by efl] where,  $D =$  lens or mirror diameter efl = effective focal length of telescope

Therefore, using the Royce RDK-10 telescope as an example:  $D = 254$ mm  $eff = 5080$ mm Video Camera: Lumenera Skynyx-2-2c with 4.4 micron pixels

theta = arctan  $[254/2$  divided by  $5080] = 1.42321$  degrees

**\*\*arctan = inverse of tan\*\*** (first click the "Inverse" button on the Windows Scientific calculator, then click the "Tan" button to calculate the value).

1.4321 degrees = 0.0249948 radians

\*\*\*Always express theta in radians when using these Roddier formulae---with the Windows on-screen calculator set to scientific mode, select the output as Radians when calculating tan or arctan\*\*\*

### **STEP 2: Find the defocus in mm ("dz") for a given on-screen pixel radius of the test star image:**

So for a pixel diameter of 100 pixels (or radius of 50 pixels) with a camera pixel size of 4.4 microns, the amount of defocus in mm ("dz") is as follows:

1.4321 degrees =  $0.0249948$  radians = arctan of [50 x 0.0044/dz]

where,

 $dz = [50*0.0044/tan]$  theta angle expressed as radians from above formula result

```
or,
```
 $dz = [50*0.0044]/tan[0.0249948] = 8.80$  mm of defocus on this scope with this camera (4.4u pixel size) using a star image size of 100mm diameter (50 pixel radius) \*\*\*NOTE: this should agree with the Roddier "Calculator Button" output that the Roddier software displays for its defocus value.

## **STEP 3: Convert mm of defocus to waves of defocus ("dn"):**

To convert 8.80mm of defocus in the above example to waves of defocus ("dn"):

 $dn = dz$  divided by  $[8 * F^2 * l$ ambda expressed in mm of light's wavelength--Green is 555nm or 0.000555mm] where,

 $F =$  focal \*ratio\* (not focal length) of scope

### Example:

 $dn = 8.8/[8*20$  squared\*0.000555] = 4.95 waves of defocus (way too small of a star-test pattern to meet our criteria of 15 waves of defocus)

#### **STEP 4: Find the correct on-screen test-star display size that produces enough defocus to allow WinRoddier to analyze the images accurately (approx. 15 waves of defocus needed by WinRoddier):**

Therefore, to achieve the desired 15 waves of defocus for the f/20 Royce RDK-10 with a 4.4 micron pixel-sized camera at Green wavelength of 555nm, the following calculation is made:

From Step 3 above, reviewed here:  $dz =$ mm of defocus to get 15 waves defocus = 15 waves\*[8\*20 squared\*0.000555] = 26.64mm of defocus

Correct pixel size for 15 waves defocus =  $[26.64*$ [tan 0.0249948 radians]] divided by 0.0044 mm = approx. 151 pixel radius

To Convert mm of defocus to waves of defocus at given wavelength: dn (defocus in waves) = dz divided by  $[8F^2^*]$ ambda] where,  $F^2$  = focal ratio of scope squared lambda = wavelength of light used in same units as " $F^2$ " (usually expressed in mm and usually the Green bandwidth midpoint of 0.000555mm, or 555nm.

So to review, for the Royce RDK-10 scope using a 4.4u pixel-sized camera: Pixel radius of image for 15 waves defocus = [26.64mm\*tan(0.0249948)] divided by 0.044 = 151 pixel **radius** (or 302 pixel diameter defocused star-size test pattern). You can see from this, you'll have to bin the camera 2x2 to get the image **diameter** down to 151 pixels so it will meet the optimum size range inside WinRoddier.

Royce RDK-10 with other Cameras (\*\*NOTE: the smaller the pixel size of the camera, the LARGER the on-screen test-star image size will have to be to produce the desired minimum 15 waves of defocus---the relationship is a linear ratio based on each camera's pixel size in microns).

Example calculation results specific to the Royce RDK-10 scope:

Need 532 pixel diameter unbinned test-star image for 15 waves of defocus with Flea-3 (2.5u pixels) Need 300 pixel diameter unbinned test-star image for 15 waves of defocus with Lumenera (4.4u pixels) Need 360 pixel diameter unbinned test-star image for 15 waves of defocus with ASI120/QHY5L-II (3.75u pixels)

\*\*For all the above results with the RDK-10 scope, you would need to bin 2x2, and you would also need a camera with pixel sizes in the 4.4-7.4 micron size range for best results in analyzing this particular scope.

**NOTE:** A good target working **range** of defocus for best results in WinRoddier is 20-30 waves of defocus.

# **Table Showing Amount of Defocus with Various Telescopes and Cameras**

### **Remember the optimal WinRoddier parameters:**

15-20 waves is the \*minimum\* amount of defocus required for best results with WinRoddier, with 20-30 waves of defocus being the optimal target range.

The target diameter size range for the on-screen star display in WinRoddier is 100-150 pixels whether binned 2x2 or unbinned.

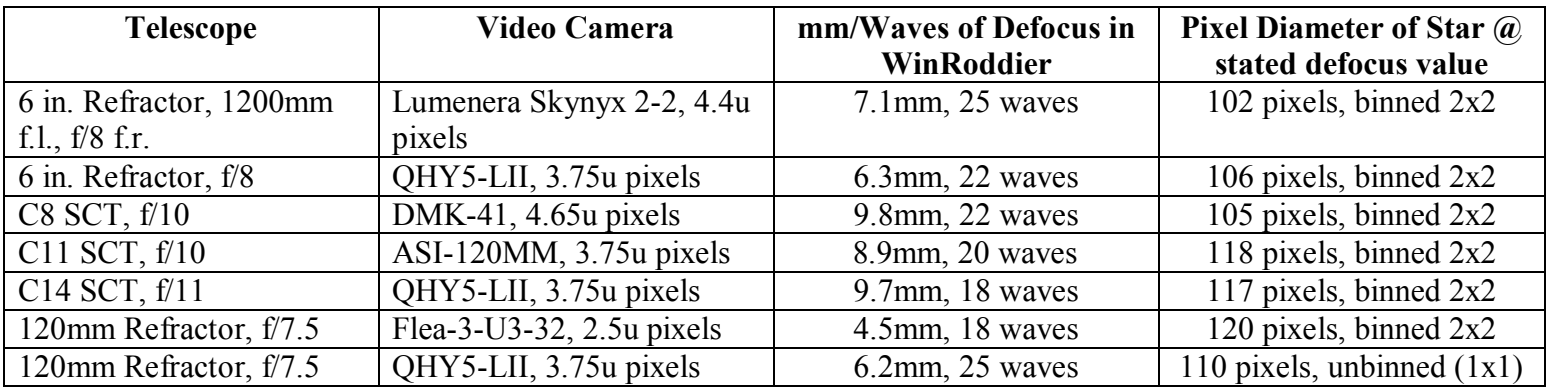

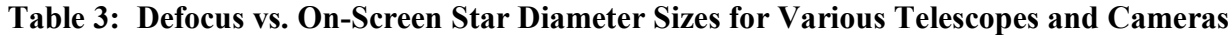

# **Appendix 3: Credits and Thanks**

- Glenn Jolly, for his WRCALC, WRFITS, WR2OF, and WR3OPD apps, and the time spent helping me with beta-testing all the software and also for helping me with the optical calculations and optical theory.
- John Biretta of the Yahoo Roddier Test Group, for his original Roddier Cookbook, and the help he has given me over the years in learning how to use the WinRoddier software.
- Claude Roddier and Francois Roddier, for their work in producing the original WinRoddier research paper.
- The WinRoddier development team at AstroSurf in France, for providing us with the WinRoddier Ver. 2.2 and Ver. 3 software.
- Mark Crossley of the Yahoo Roddier Test Group, for providing an English version of the WinRoddier software.
- Frank "freestar8n", for his initial help with discussing the extra analysis possibilities of WinRoddier, and for his MetaGuide software which is an excellent fine-tune collimation tool for your telescope.
- Ray St. Dennis of AstroGeeks.com, for his CrossHare app.
- The OpenFringe Interferometry development team, for providing us with the free OpenFringe software.
- Cor Berrevoets, for providing the free Aberrator Ver. 3 software to us.
- Torsten Edelmann, for his FireCapture imaging app.

Thanks to all the above folks! Because of their generous assistance and software development, we now have a very effective and inexpensive way to analyze the performance of our telescopes without having to rely solely on anecdotal end-user reports, or the word of vendors without data to back it up.

# **Disclaimer:**

This WinRoddier manual is provided for free via download from the link shown earlier in this document. It may be freely distributed to others. You can also find it in the Yahoo Roddier Files section if you are a member of that online group. It is forbidden to alter the form or content of this document in any way without the expressed written permission of Wade Van Arsdale, its author.